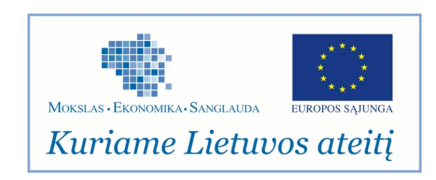

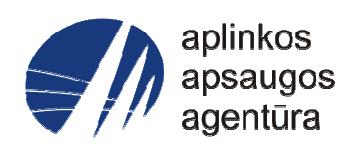

# **Informacinės sistemos eksploatacinė dokumentacija**

# AIVIKS SISTEMOS ŽEMĖLAPIŲ NARŠYKLĖS ADMINISTRAVIMAS

# Aplinkos apsaugos agentūra

# Aplinkosauginės informacijos elektroninių paslaugų išvystymas

Sukūrimo data: 2012-09-03 Pakeitimo data: 2012-09-10 Versija: 1.0

Autorius: UAB "Affecto Lietuva", UAB "Hnit-Baltic"

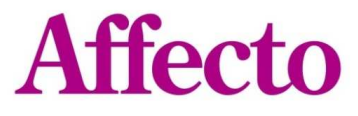

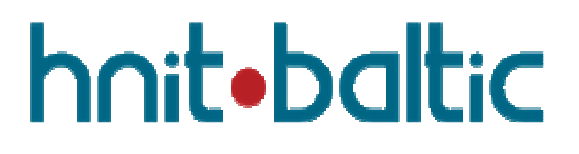

# **1. Dokumento kontrolė**

## **1.1. Pakeitimai**

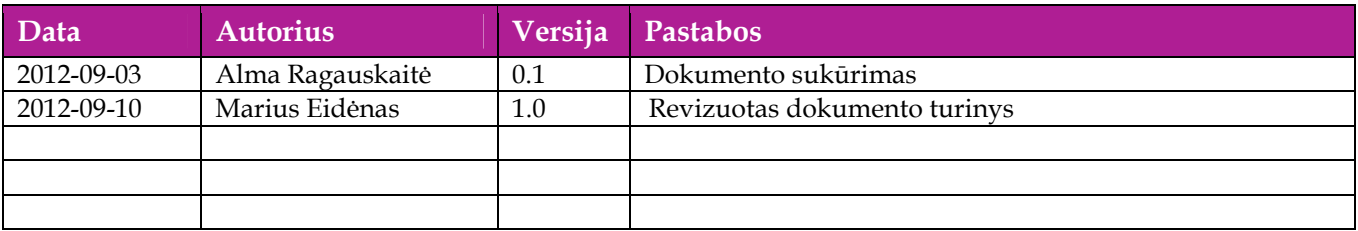

## **1.2. Peržiūra**

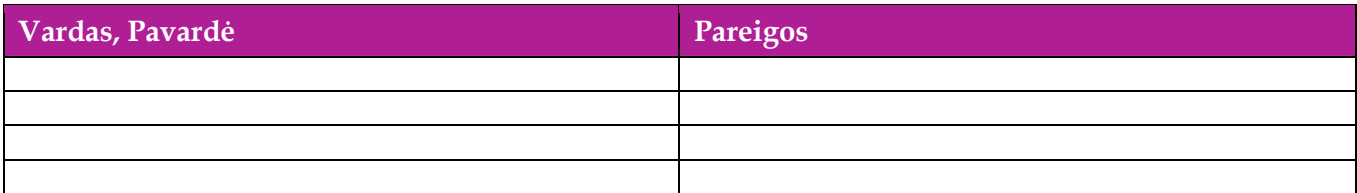

# **1.3. Patvirtinimai**

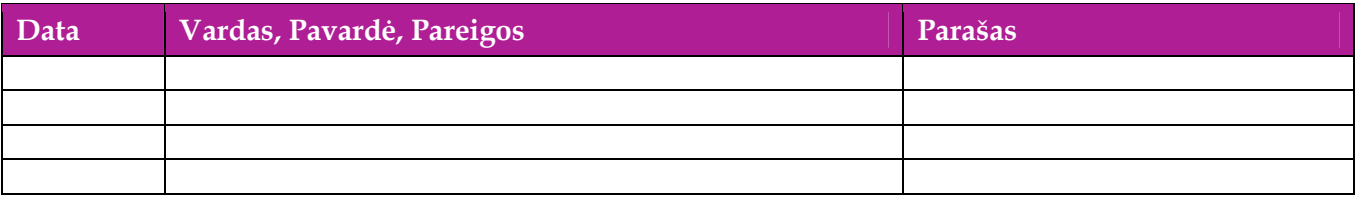

# Turinys

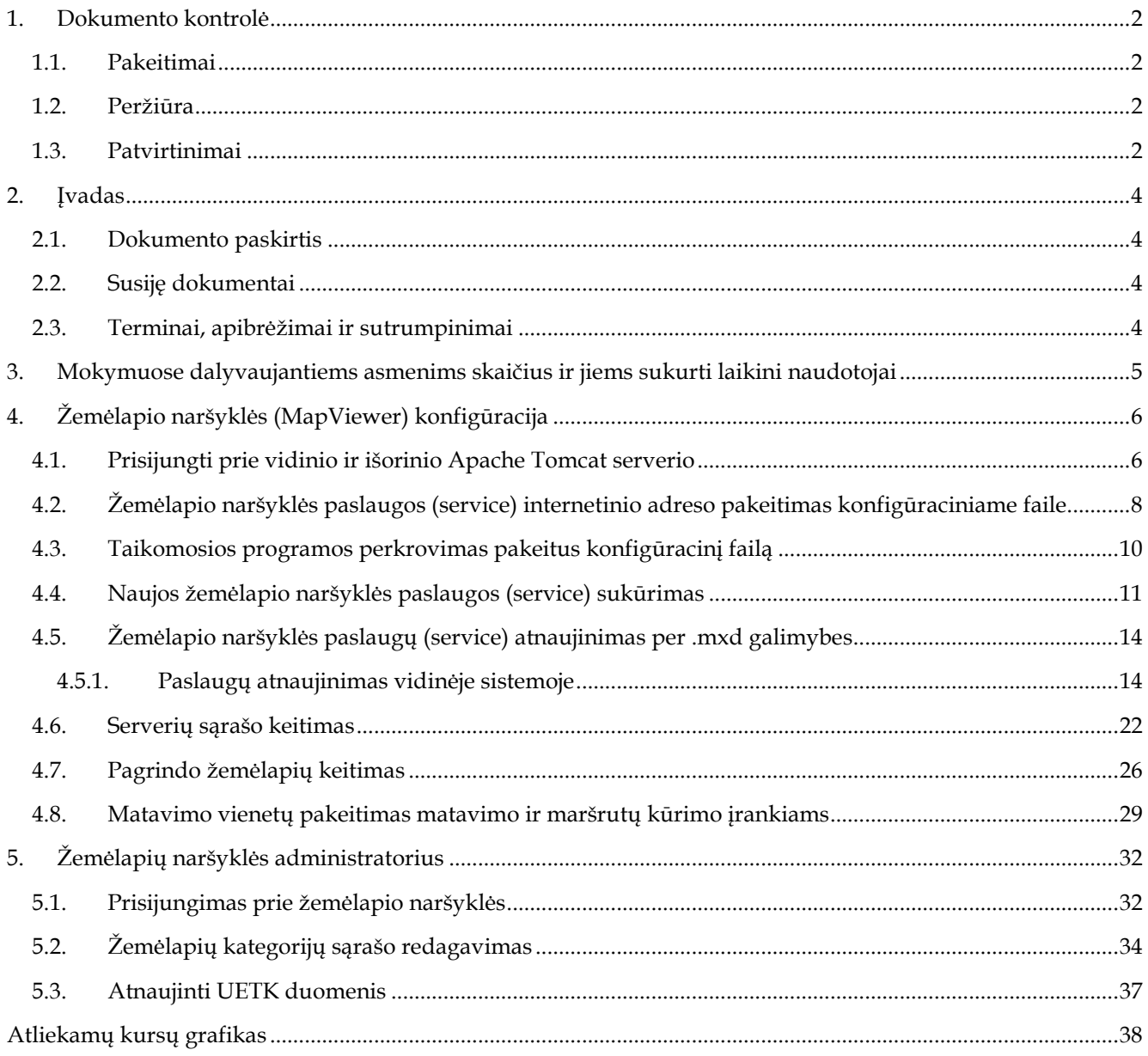

# **2. Įvadas**

## **2.1. Dokumento paskirtis**

Mokymo medžiagoje pateikiama AIVIKS sistemos mokymo kursų medžiaga.

Dokumente pateikiamas toks mokymo kursas:

- Žemėlapio naršyklės (MapViewer) konfigūracija
- Žemėlapio naršyklės administratorius

### **2.2. Susiję dokumentai**

GIS administravimo instrukcija

### **2.3. Terminai, apibrėžimai ir sutrumpinimai**

#### **Lentelė 1. Naudotų terminų ir sutrumpinimų aprašymas**

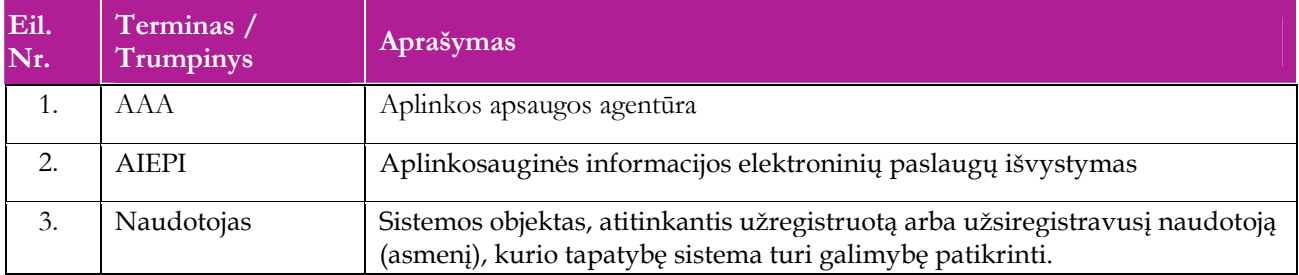

# **3. Mokymuose dalyvaujantiems asmenims skaičius ir jiems sukurti laikini naudotojai**

GIS administravimo mokymų medžiaga yra skirta GIS administratorių rolės naudotojams. Numatyta, kad mokymų metu, Vykdytojas apmokys 4 Užsakovo darbuotojus.

Lentelėje 1 pateikiami mokymų dalyviams sukurti naudotojai. Pasirinkite lentelės eilutę pagal jūsų vykdomą mokymo kursą. Laužtinių skliaustų rašyti nereikia, o vietoje raidės N įrašykite savo Mokinio numerį.

Pavyzdys.

Jums priskirtas mokinio numeris 11, vykdote klasifikatorių tvarkytojo kursą. Jūsų prisijungimo vardas Test11, sistemoje jūsų vardas Test11.

#### **Lentelė 2 Mokymams skirti naudotojai**

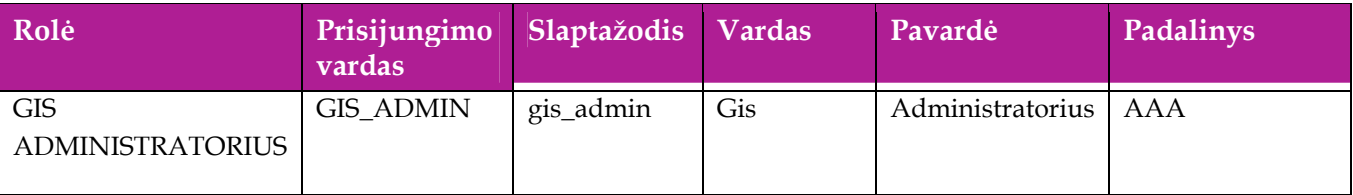

Dėl užsakovo naudojamos Linux operacinės sistemos, mokymų metu kiekvieno naudotojo kompiuteryje turi būti įdiegta programa WinSCP, kuris bus naudojama mokymų medžiagos scenarijų atlikimui Windows operacinėje sistemoje GIS administravimo mokymų metu.

# **4. Žemėlapio naršyklės (MapViewer) konfigūracija**

Šiame skyriuje aprašyti veiksmai, kuriuos vykdo GIS administratorius. Perskaitysite kaip:

- $\Box$  Prisijungti prie vidinio ir išorinio sistemos serverio;
- Pakeisti žemėlapio naršyklės paslaugos (service) internetinį adresą konfigūraciniame faile:
	- Geometrijos serviso;
		- Maskavimo serviso;
		- UETK serviso;
- Atnaujinti žemėlapio naršyklės servisą naudojant .mxd galimybes:
	- Taško aplinkos duomenų serviso;
	- Spalvų palečių serviso, skirto žemėlapių generavimui pagal administracinį suskirstymą;
- Kaip sukurti naują žemėlapio paslaugą (service);
- Kaip pakeisti serverių sąrašą;
- Kaip pakeisti taikomosios programos pagrindo žemėlapius;
- $\Box$  Kaip pakeisti matavimo vienetus maršrutų kūrimo ir matavimo įrankiams;

### **4.1. Prisijungti prie vidinio ir išorinio Apache Tomcat serverio**

- 1. Prisijungti prie sistemos vidinio ir išorinio serverio reikia naudojant programą *WinSCP*, kurią parsisiųsti galima per nuorodą http://sourceforge.net/projects/winscp/files/WinSCP/4.3.9/winscp439setup.exe/download.
- 2. Jungdamiesi prie **vidinio serverio**, įveskite prisijungimo duomenis pagal žemiau pateiktą paveikslą:

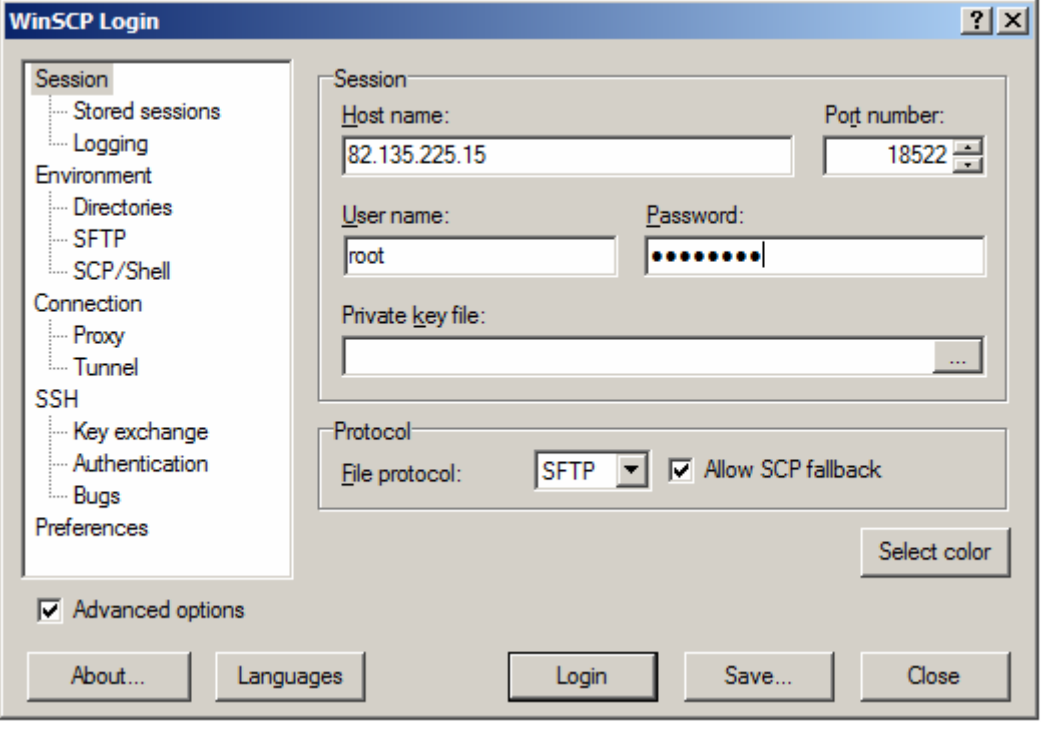

[Password] lauke įveskite: P@ssw0rd

Jungdamiesi prie **išorinio serverio**, įveskite prisijungimo duomenis pagal žemiau pateiktą paveikslą:

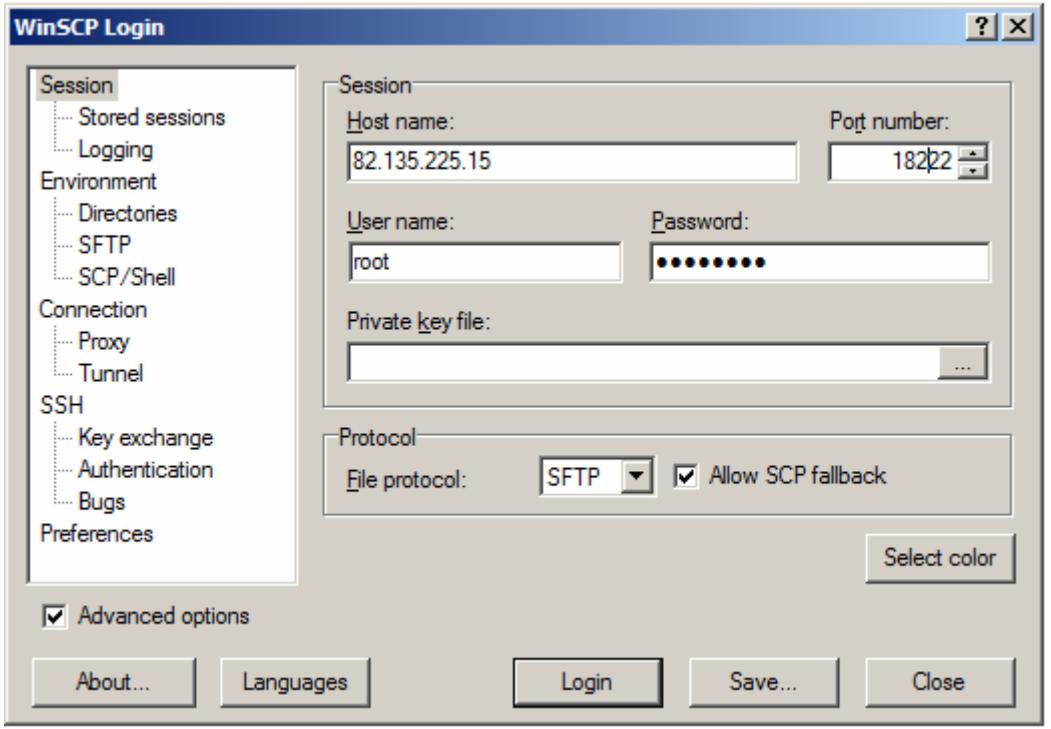

[Password] lauke įveskite: P@ssw0rd

Sėkmingai prisijungus atveriamas langas, kurio dešiniajame bloke rodomas pasirinkto – vidinio arba išorinio – serverio turinys.

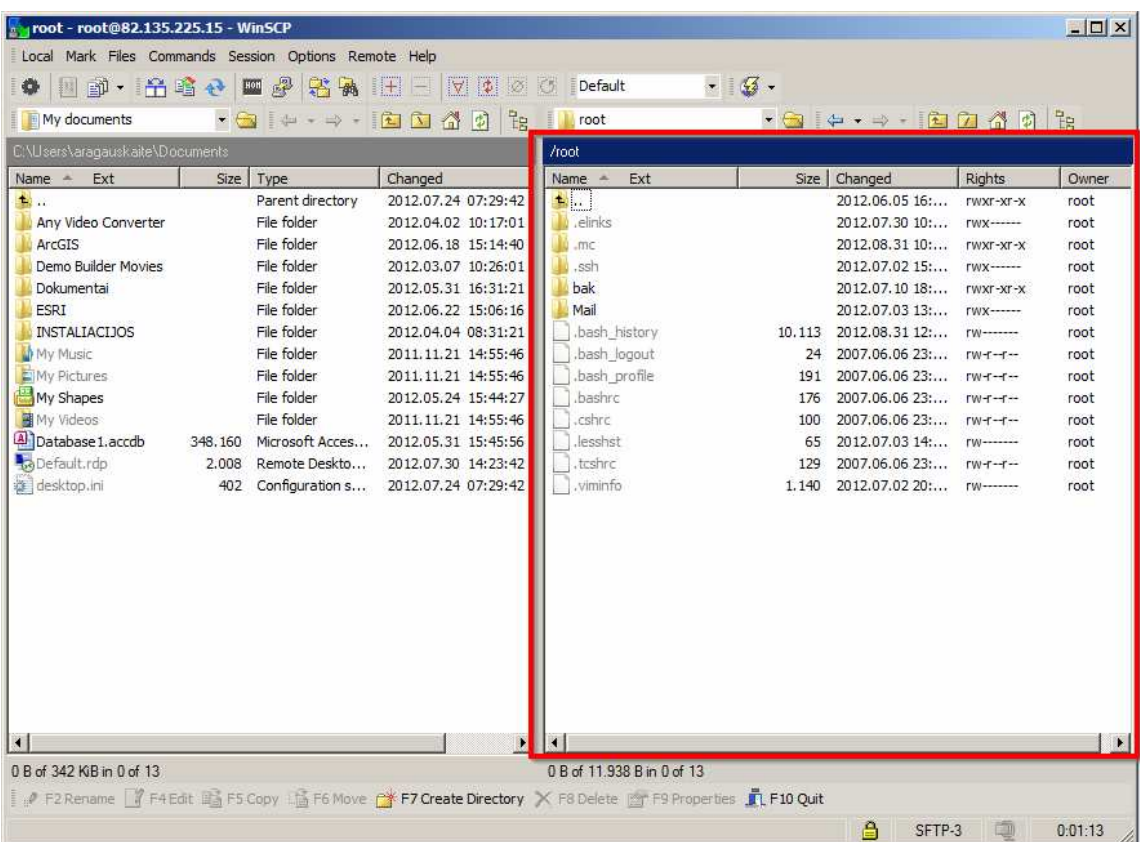

# **4.2. Žemėlapio naršyklės paslaugos (service) internetinio adreso pakeitimas konfigūraciniame faile**

1. Vidiniame Apache Tomcat serveryje nueikite į direktoriją

**/u01/tomcat-internal/webapps/map#editor /WEB-INF/classes/** 

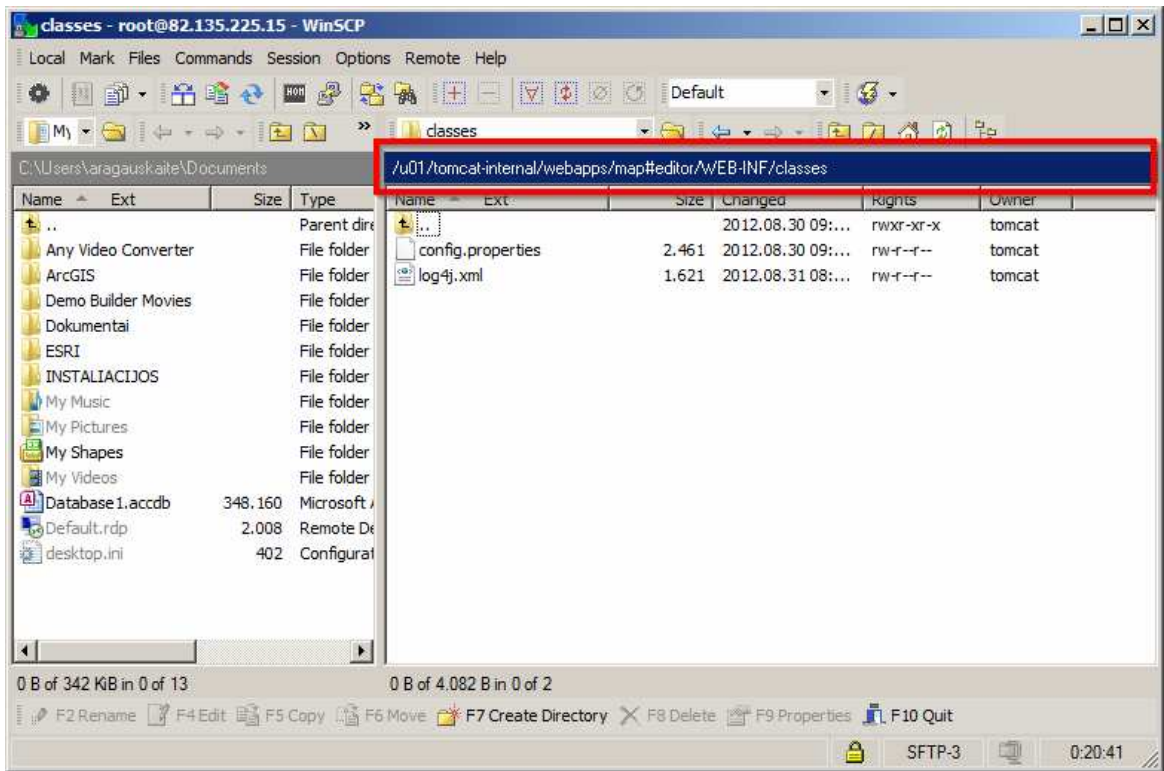

- 2. Sisteminių žemėlapio paslaugų adresai yra keičiami konfigūraciniame faile [**config.properties**]. Atsidarykite failą su teksto redagavimo programa.
- 3. Norėdami pakeisti geometrijos paslaugos (Geometry service) serviso internetinį adresą, susiraskite eilutę [**hb.aiviks.gis.server.services.geometry**] ir po ženklo [**=**] esantį parametrą pakeiskite nauju paslaugos internetiniu adresu, pavyzdžiui, [**//dtvs.aplinka.lt/arcgisrest/services/Geometry/GeometryServer**]

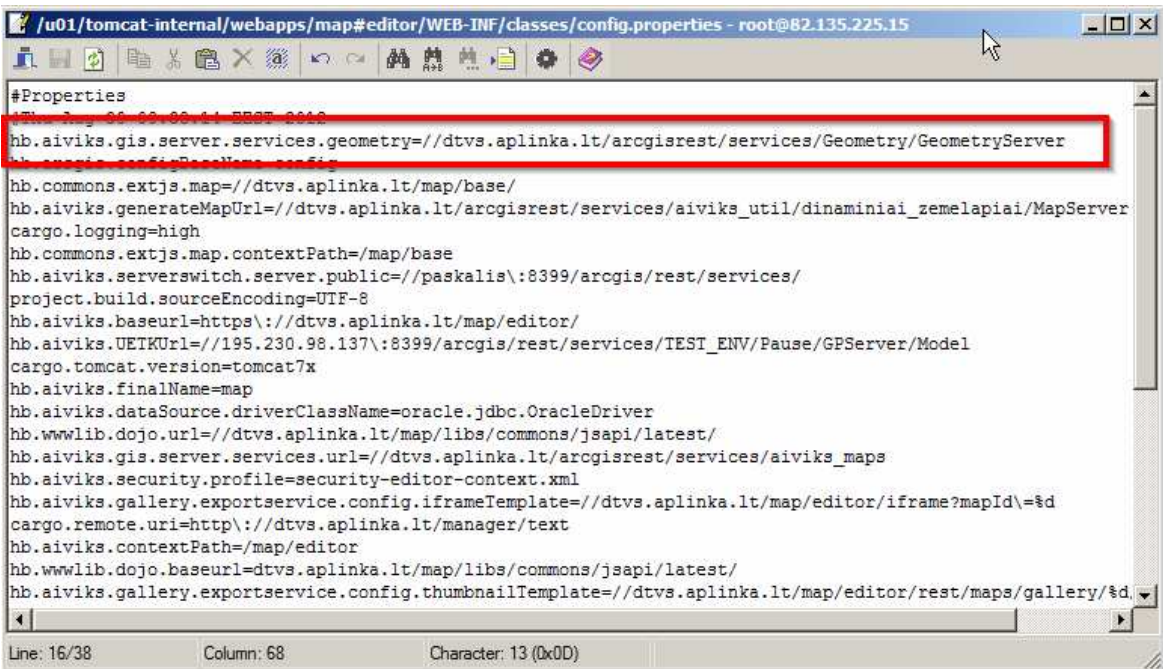

4. Analogiškai yra keičiami kitų žemėlapio naršyklės paslaugų internetiniai adresai: - **maskavimo** serviso eilutėje [**hb.aiviks.maskServerUrl**], kur numatytoji reikšmė [**//dtvs.aplinka.lt/arcgisrest/services/aiviks\_util/aiviks\_regionu\_mask/MapServer**]

- **UETK** serviso eilutėje [**hb.aiviks.UETKUrl**], kur numatytoji reikšmė [**//dtvs.aplinka.lt/arcgisrest/services/aiviks\_gp/uetk\_synch/GPServer/update\_aiviks**]

- **taško aplinkos duomenų** serviso internetinį adresą atnaujinkite eilutėje [**hb.aiviks.pointInfoUrl**], kur numatytoji reikšmė [**//dtvs.aplinka.lt/arcgisrest/services/aiviks\_util/aplinkos\_info\_test/MapServer**]

- **žemėlapių generavimo pagal administracinį suskirstymą spalvų palečių** serviso internetinį adresą atnaujinkite eilutėje [**hb.aiviks.generateMapUrl**], kur numatytoji reikšmė [**//dtvs.aplinka.lt/arcgisrest/services/aiviks\_util/dinaminiai\_zemelapiai/MapServer**]

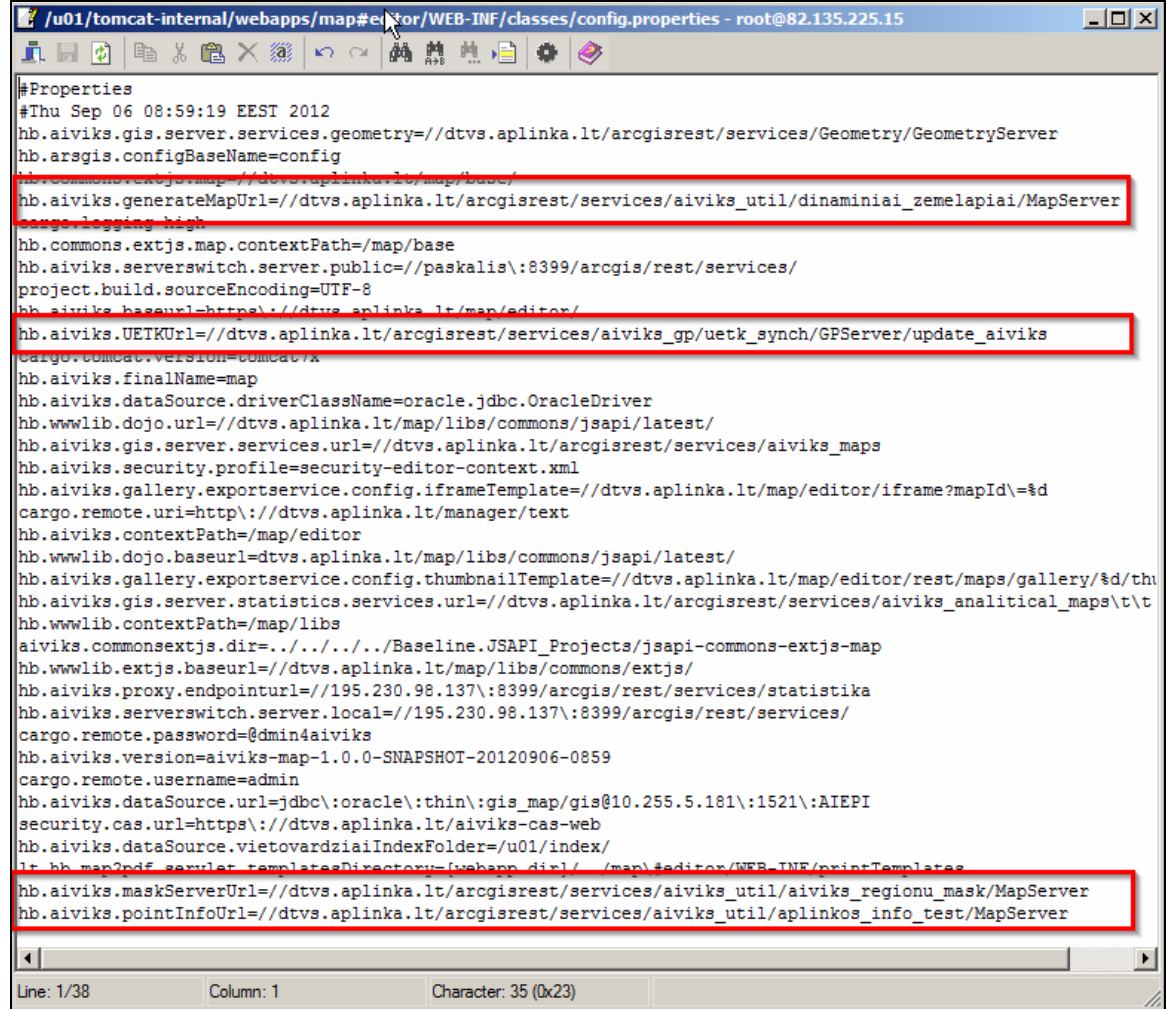

Pakeitus konfigūracinį failą [**config.properties**], reikia perkrauti taikomosios programos serverį, žr. scenarijų Taikomosios programos perkrovimas pakeitus konfigūracinį failą.

### **4.3. Taikomosios programos perkrovimas pakeitus konfigūracinį failą**

Kiekvieną kartą pakeitus konfigūracinį failą [**config.properties**] direktorijoje

**/u01/tomcat-internal/webapps/map#editor /WEB-INF/classes/**, reikia perkrauti taikomosios programos serverį tokia tvarka:

- 1. Nueikite adresu https://dtvs.aplinka.lt/manager/html
- 2. Prisijunkite: **Vartotojas**: admin

**Slaptažodis**: @dmin4aiviks

- 3. Susiraskite sąraše [**/map/editor**]
- 4. Jo eilutėje spauskite [**Stop**] ir po puslapio perkrovimo spauskite [**Start**].

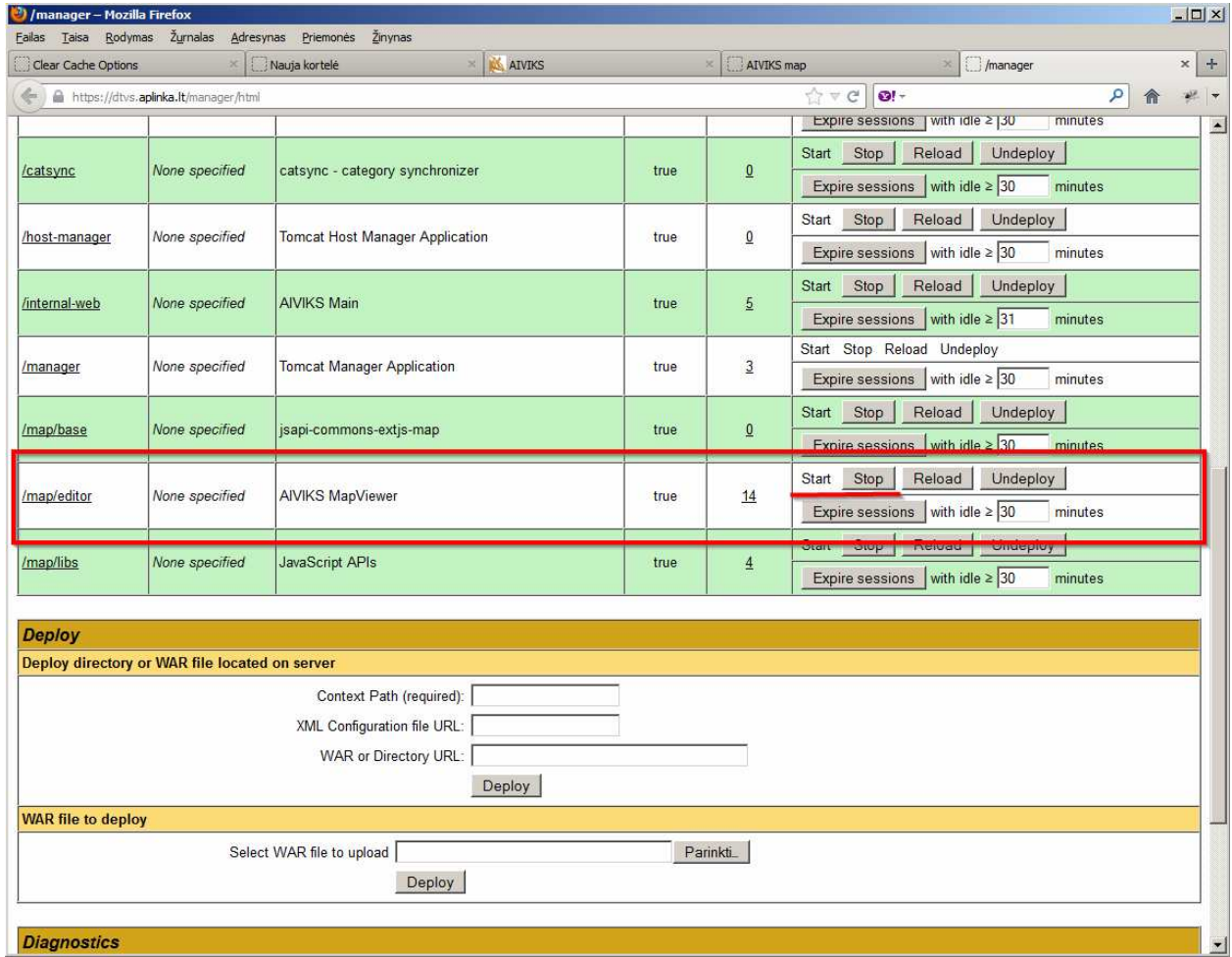

### **4.4. Naujos žemėlapio naršyklės paslaugos (service) sukūrimas**

Išankstinės sąlygos:

• turi būti paruoštas paslaugos (service) kūrimui skirtas .mxd projektas;

Scenarijų atlikite tokia tvarka:

- 1. Paruoškite .mxd projektą, su duomenimis, kurie bus naudojami naujos paslaugos kūrimui.
- 2. Prisijunkite prie serverio [**gis2in**] su administratoriaus teises turinčiu vartotoju.
- 3. Paslaugos kūrimui paruoštą .mxd projektą įkelkite į direktoriją [**C:\arcgis\_resources\aiviks\mxd**], pavyzdžiui,

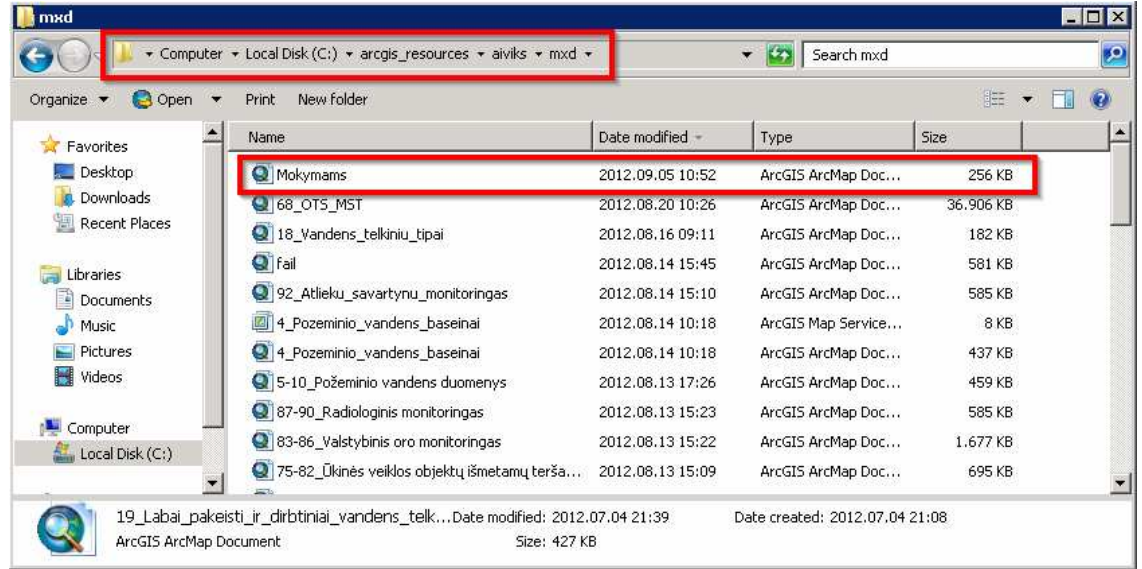

4. Paruoštame projekte sluoksnių [**Layer Properties**] lange įrašykite sluoksnio pavadinimą ir aprašymą, kokį norėsite matyti aplikacijoje, pavyzdžiui,

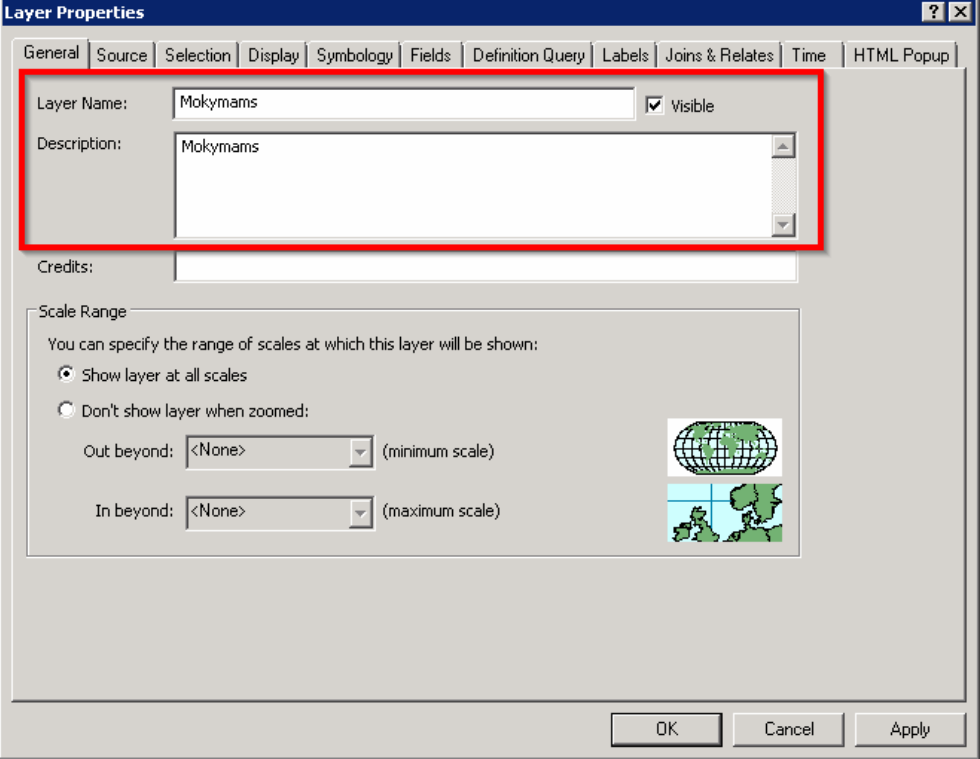

- 5. Per Catalogo langą prisijungiame prie norimo serverio:
	- [**localhost(admin)**] skirtas vidinės sistemos portalui
	- [**gis1out(admin)**] skirtas išorinės sistemos portalui

Prisijungiame prie serverio [**localhost(admin)**].

Naujos paslaugos (service) serveryje turi būti publikuojamas pagal esamą struktūrą:

- [**aiviks\_analitical\_maps**] statistinių žemėlapių paslaugos
- [**aiviks\_gp**] geoprocesingo paslaugos
- [**aiviks\_maps**] aiviks žemėlapių, išskyrus statistinius žemėlapius, paslaugos
- [**aiviks\_util**] žemėlapio naršyklės įrankių paslaugos

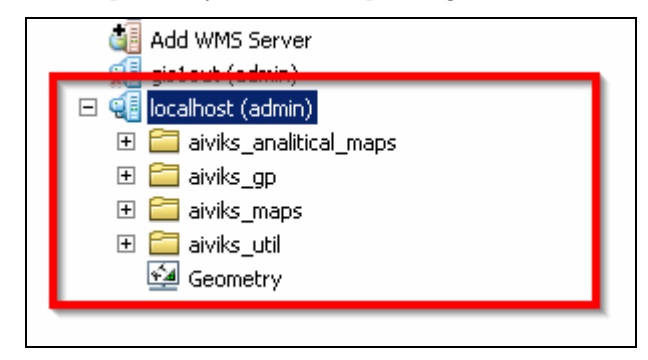

6. Sukuriame .mxd servisą direktorijoje [**aiviks\_maps**]

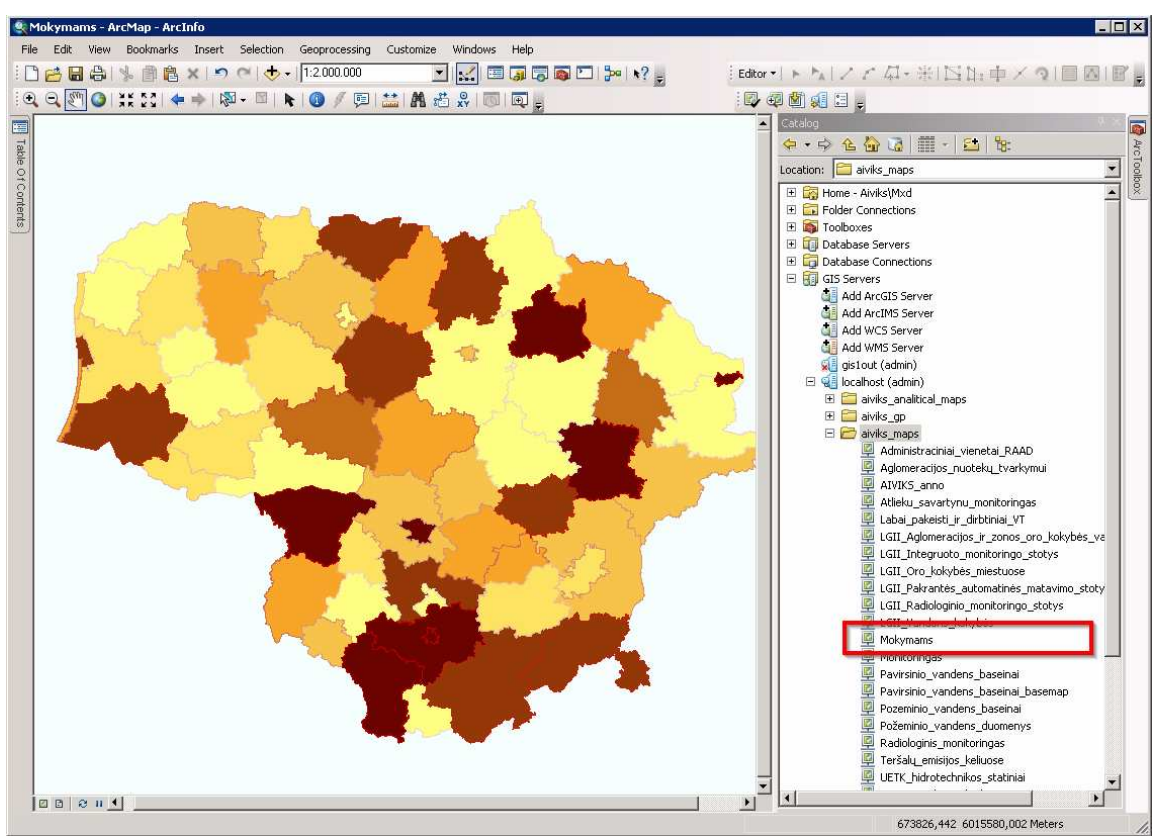

**SVARBU**. Sukūrus naują servisą arba pakeitus anksčiau sukurtą, rekomenduojama išvalyti rest serviso podėlį tokia tvarka:

1. Nueikite į [**//dtvs.aplinka.lt/arcgisrest/admin/cache/clear**]

**Admin User Name**: Administrator

#### **Password**: P@ssw0rd

- 2. Spauskite [**Clear Cache Now**]
- 7. Nauja žemėlapio naršyklės paslauga tampa matoma aplikaciją.

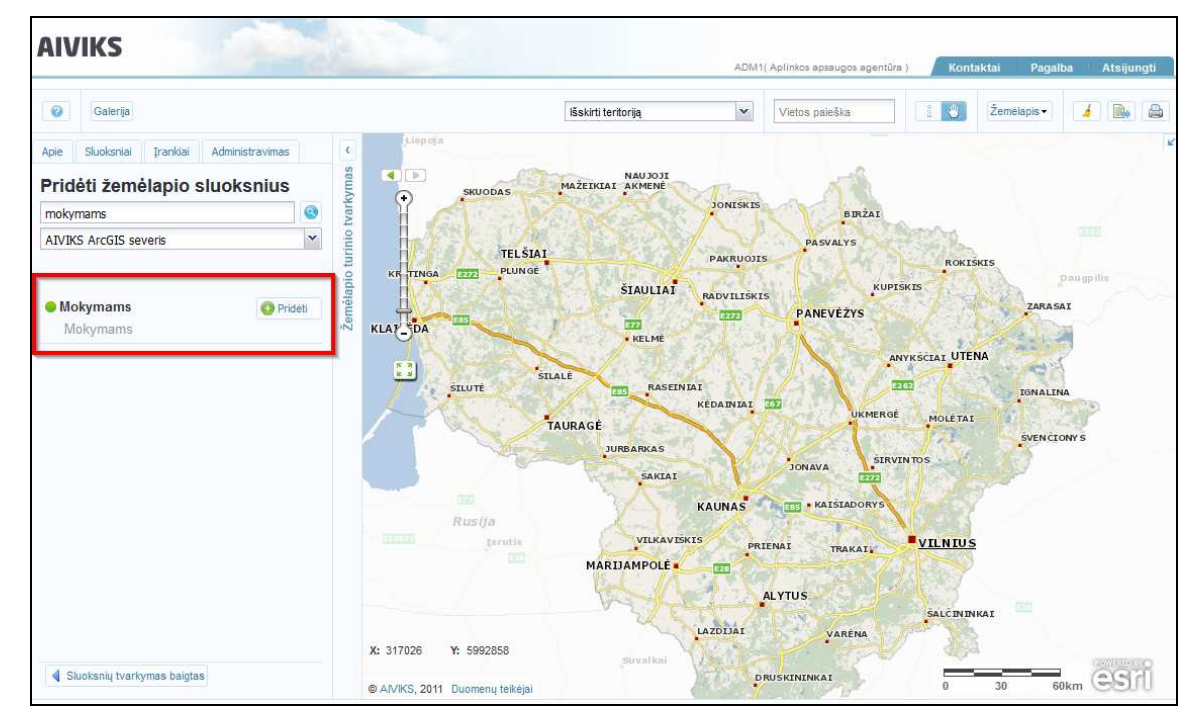

## **4.5. Žemėlapio naršyklės paslaugų (service) atnaujinimas per .mxd galimybes**

#### **4.5.1. Paslaugų atnaujinimas vidinėje sistemoje**

- 1. Prisijunkite prie serverio [**gis2in**] su administratoriaus teises turinčiu vartotoju.
- 2. Norėdami pakeisti **žemėlapių generavimo pagal administracinį suskirstymą spalvų palečių servisą n**ueikite į direktoriją [**C:\arcgis\_resources\aiviks\mxd\util**].
- 3. Atidarykite projektą [**dinaminiai\_zemelapiai**].
- 4. Projekte sluoksnių grupės atitinka aplikacijos [**Administracinės ribos**] laukelio meniu sąrašą.

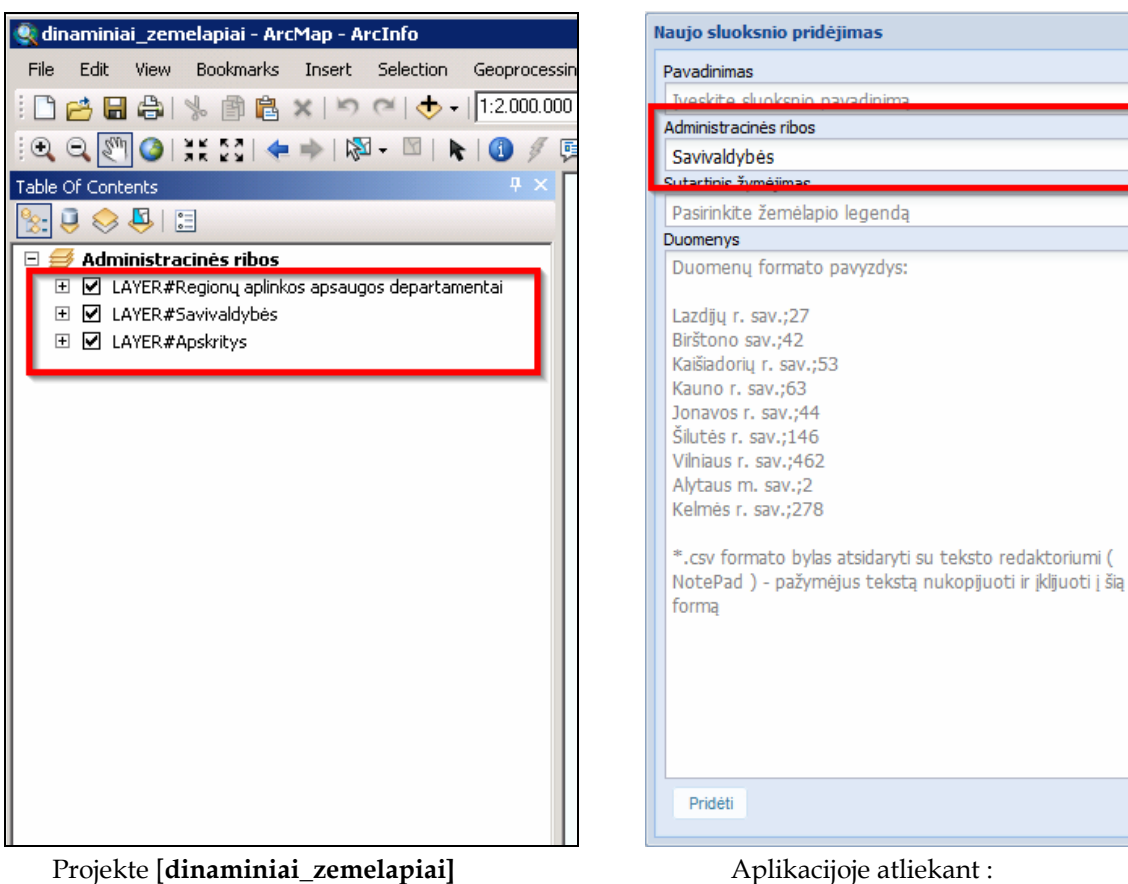

1.**Pridėti naują sluoksnį** -> 2.**Įkelti tekstinio formato duomenis** 

Naujos administracinės ribos sukuriamos, sukūrus sluoksnių grupę, kuri turi atitikti struktūrą:

- pavadinimas [**LAYER#**...].

- aprašymas dviem kalbom [**lt:**...**,**] ir [**en:**...], pavyzdžiui,

 $\overline{\mathbf{x}}$ 

×

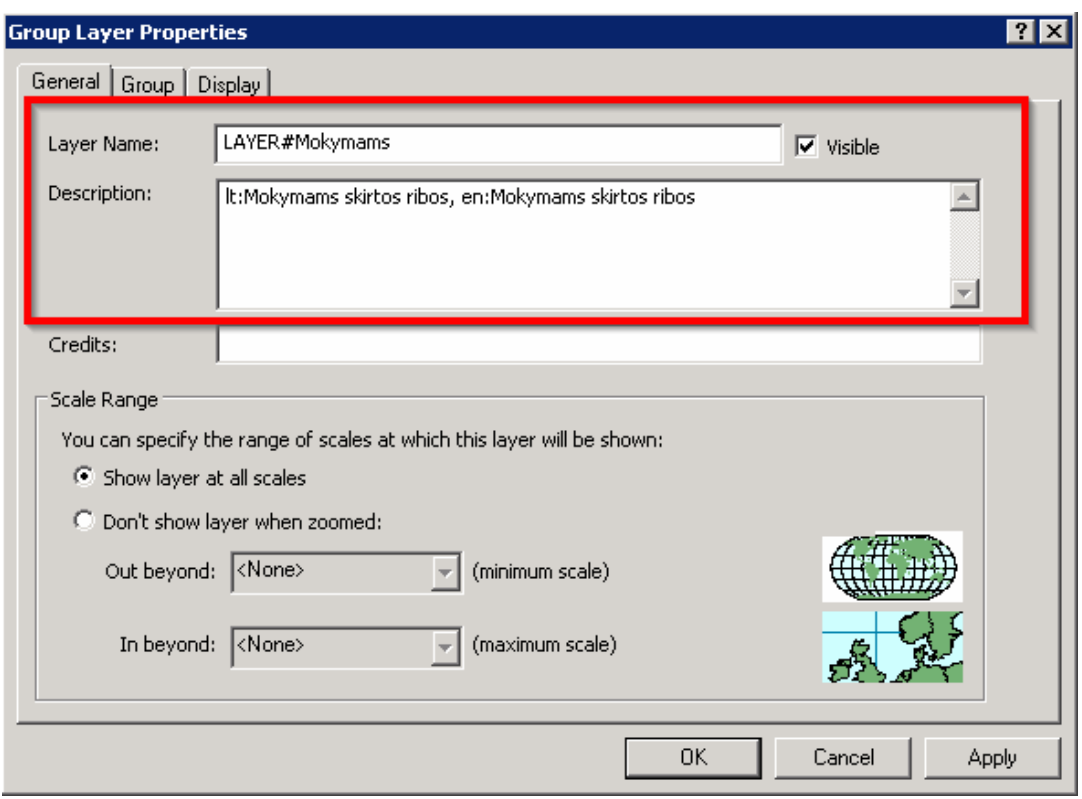

5. Projekte sluoksniai atitinka laukelio [**Sutartinis žymėjimas**] meniu sąrašą aplikacijoje.

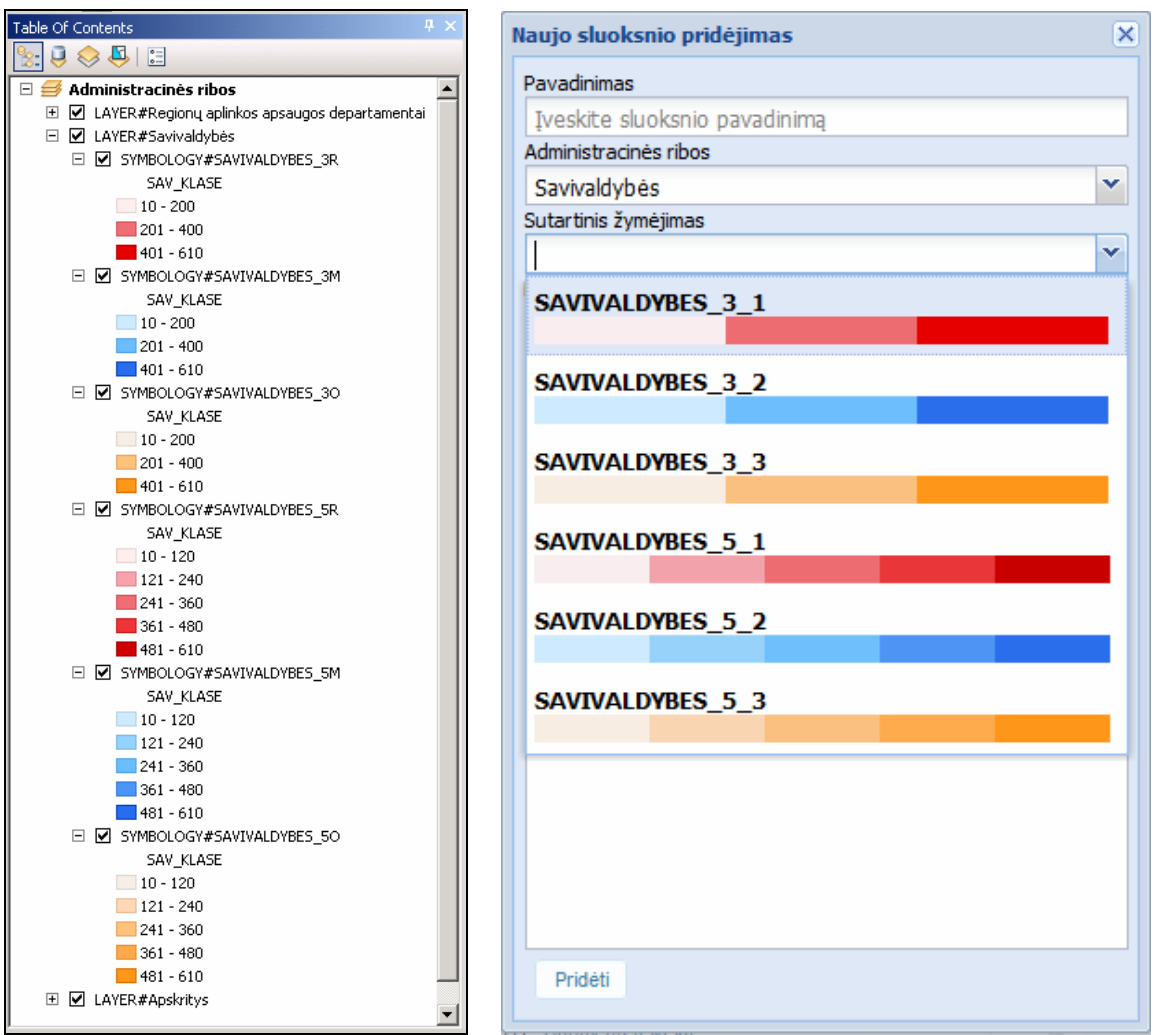

6. Nauja sutartinio žymėjimo paletė sukuriama, projekte sukūrus naują sluoksnį, kuris turi atitikti struktūrą:

- pavadinimas [**SYMBOLOGY#**...].

- aprašymas dviem kalbom [**lt:**...**,**] ir [**en:**...], pavyzdžiui,

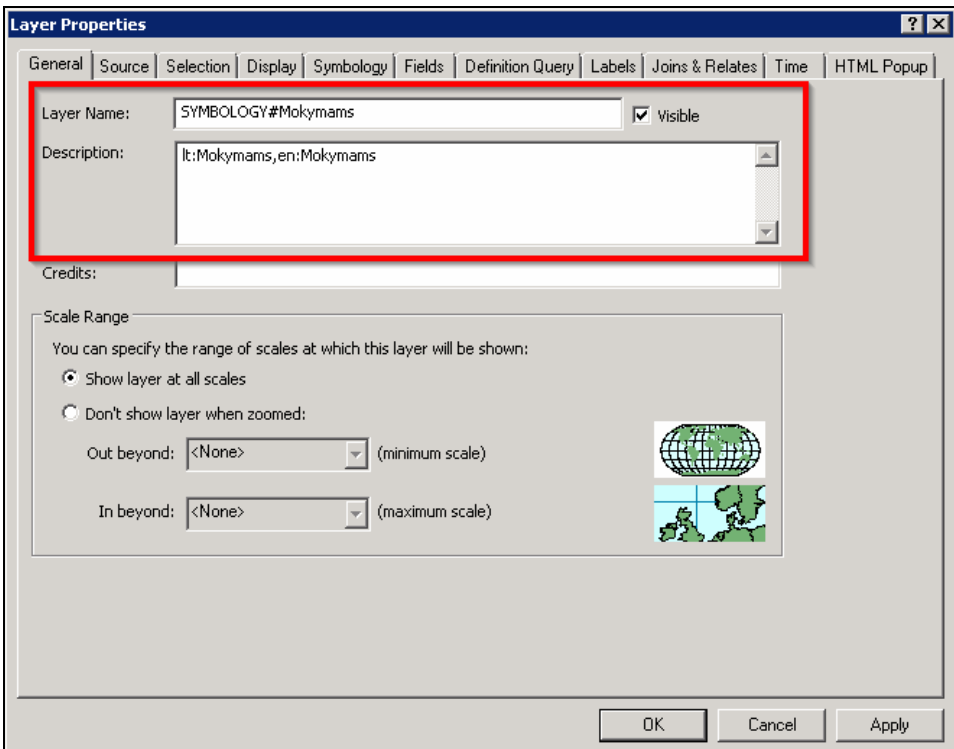

**PASTABA**. [**Description**] įrašytas tekstas bus rodomas aplikacijoje kaip sluoksnio pavadinimas.

- 7. Kiekvieną kartą sukūrus naują arba pakeitus esamą sluoksnį, reikia:
	- išsaugoti projektą;
	- perkrauti servisą;

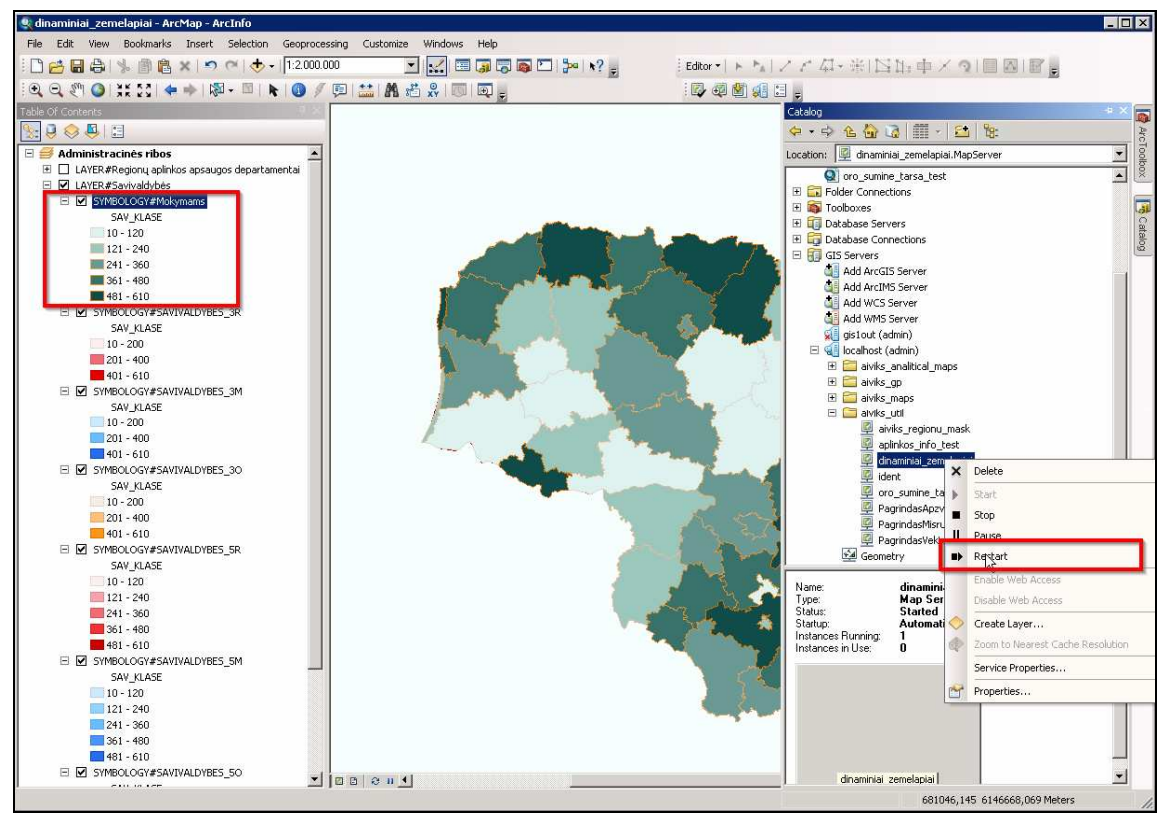

**SVARBU**. Sukūrus naują arba pakeitus buvusį sutartinį žymėjimą, rekomenduojama išvalyti rest serviso podėlį tokia tvarka:

#### 1. Nueikite į [**//dtvs.aplinka.lt/arcgisrest/admin/cache/clear**]

#### **Admin User Name**: Administrator

#### **Password**: P@ssw0rd

#### 2. Spauskite [**Clear Cache Now**]

8. Naujas arba pakeistas sutartinis žymėjimas atnaujinamas perkrovus aplikaciją, pavyzdžiui,

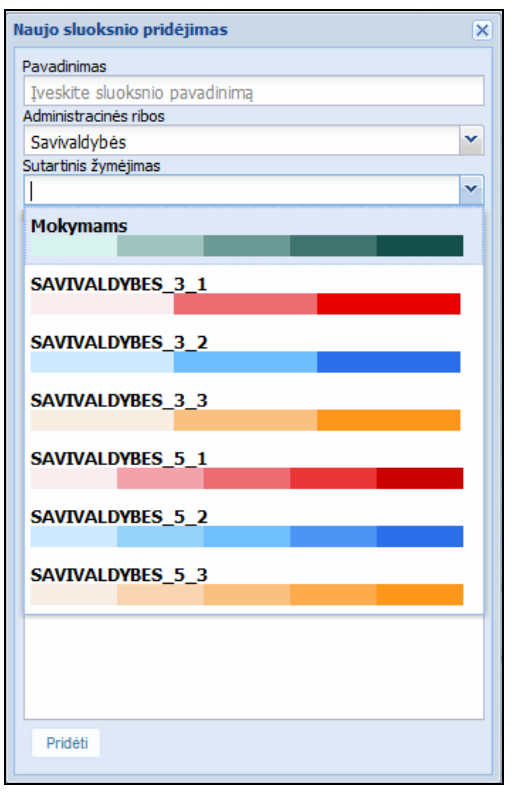

9. **SVARBU.** Vidinės ir išorinės sistemos portalų duomenys yra saugomi skirtingose vietose. Duomenų saugojimo vietą galite peržiūrėti lange [**Catalog**] užėję ant redaguojamo projekto ir iš meniu pasirinkę mygtuką [**Set Data Source(s)...**].

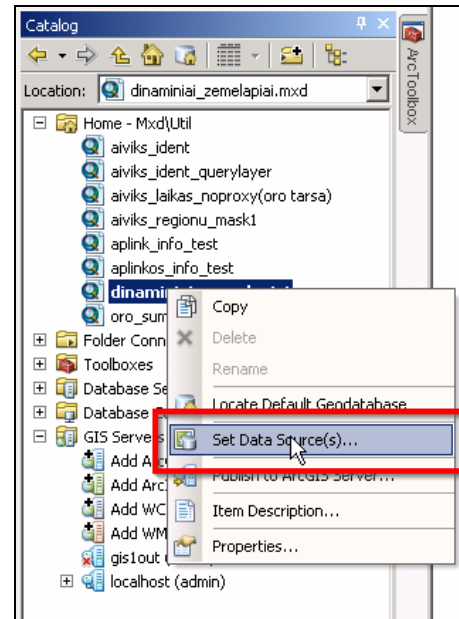

10. Parodomas langas su sluoksnių duomenų šaltiniu:

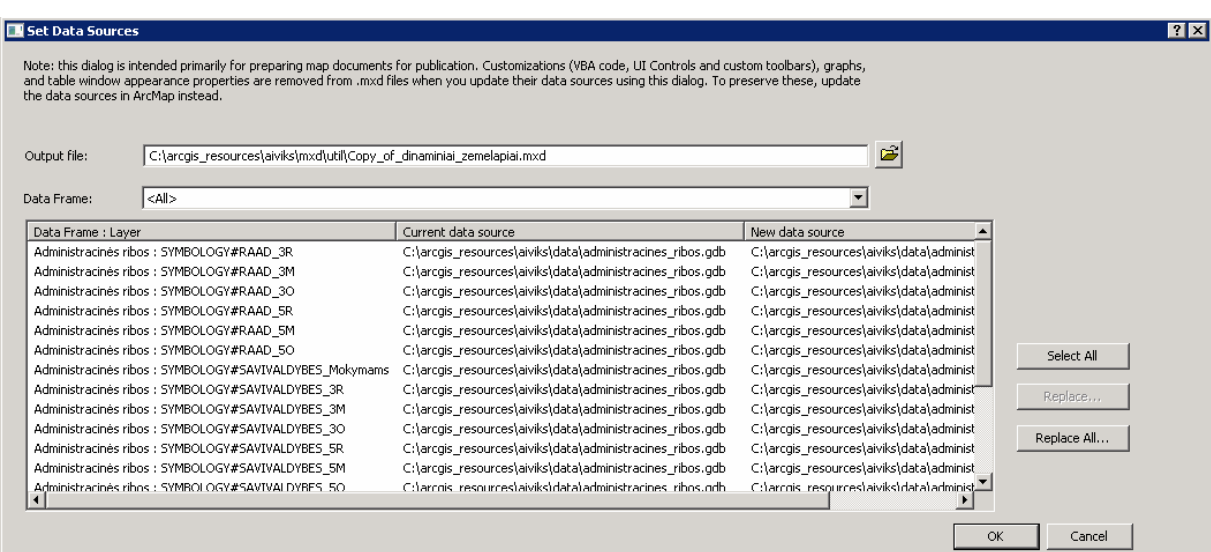

**SVARBU.** Duomenų šaltinyje [**C:\arcgis\_resources\aiviks\data\administracines\_ribos.gdb**] saugomi tk vidinės sistemos duomenys.

Paslaugų atnaujinimas išorinėje sistemoje

1. Norint serviso pakeitimus padaryti matomus ir išorinėje sistemoje, reikia nukopijuoti .mxd projektą į išorinės sistemos serverį.

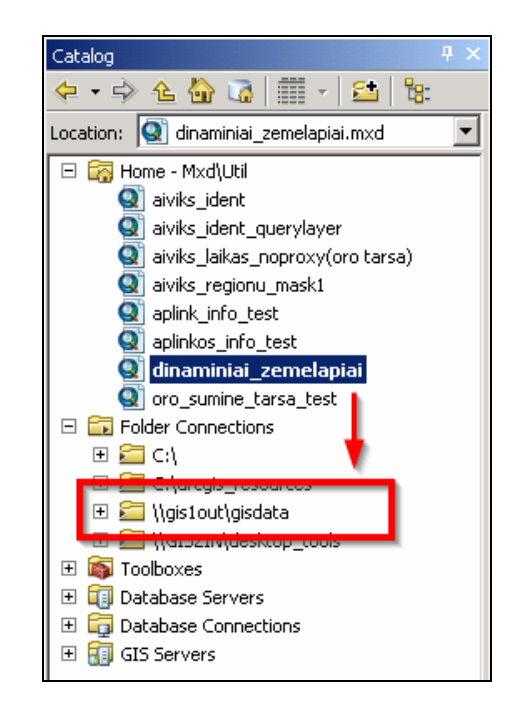

- 2. Pakeiskite duomenų šaltinį tokia tvarka:
- 3. Atverti langą [**Set Data Source**].
- 4. Sluoksnių sąraše pažymėkite sluoksnius, kuriuos norėsite perkelti į išorinę sistemą [**Replace...**].

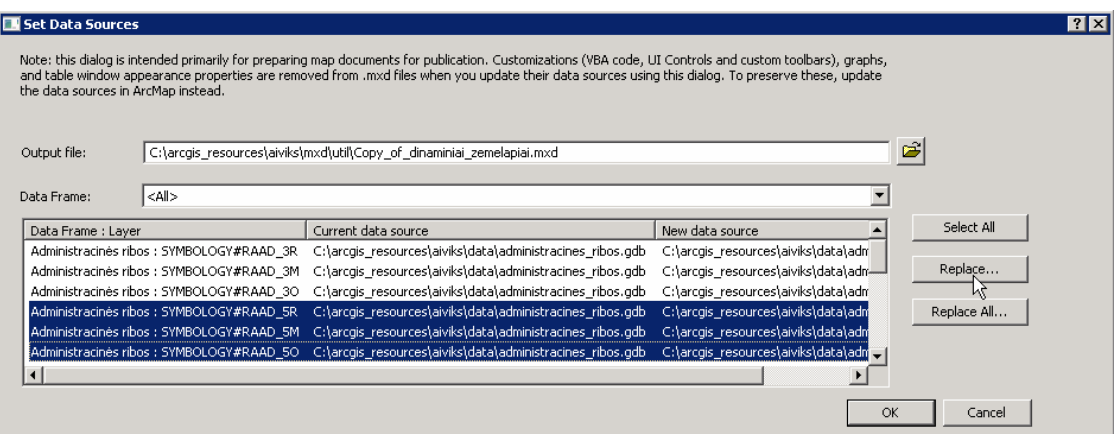

5. Nurodykite naują duomenų vietą.

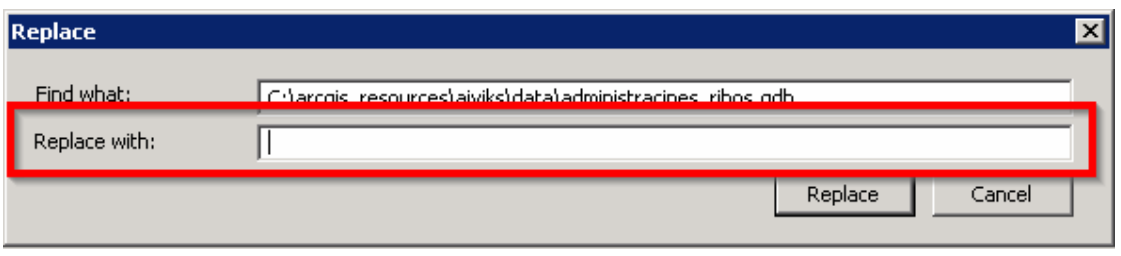

Visus sluoksnius galima automatiškai pažymėti paspaudus mygtuką [**Select All**] ir pakeisti duomenų saugojimo vietą su mygtuku [**Replace All...**].

### **4.6. Serverių sąrašo keitimas**

1. Vidiniame Apache Tomcat serveryje nueikite į direktoriją

**/u01/tomcat-internal/webapps/map#editor/script/**

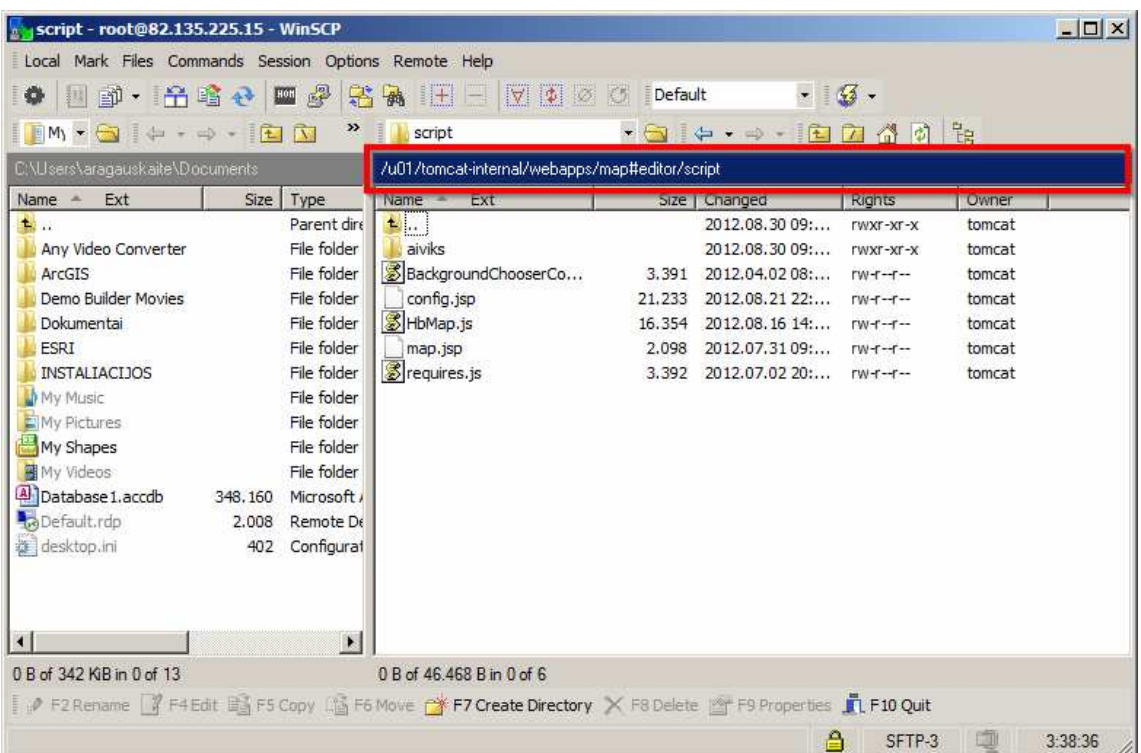

2. Su teksto redagavimo programa atsidarykite failą [**config.jsp**]. Serverių sąrašas tvarkomas per parametrą [**serverDefs**].

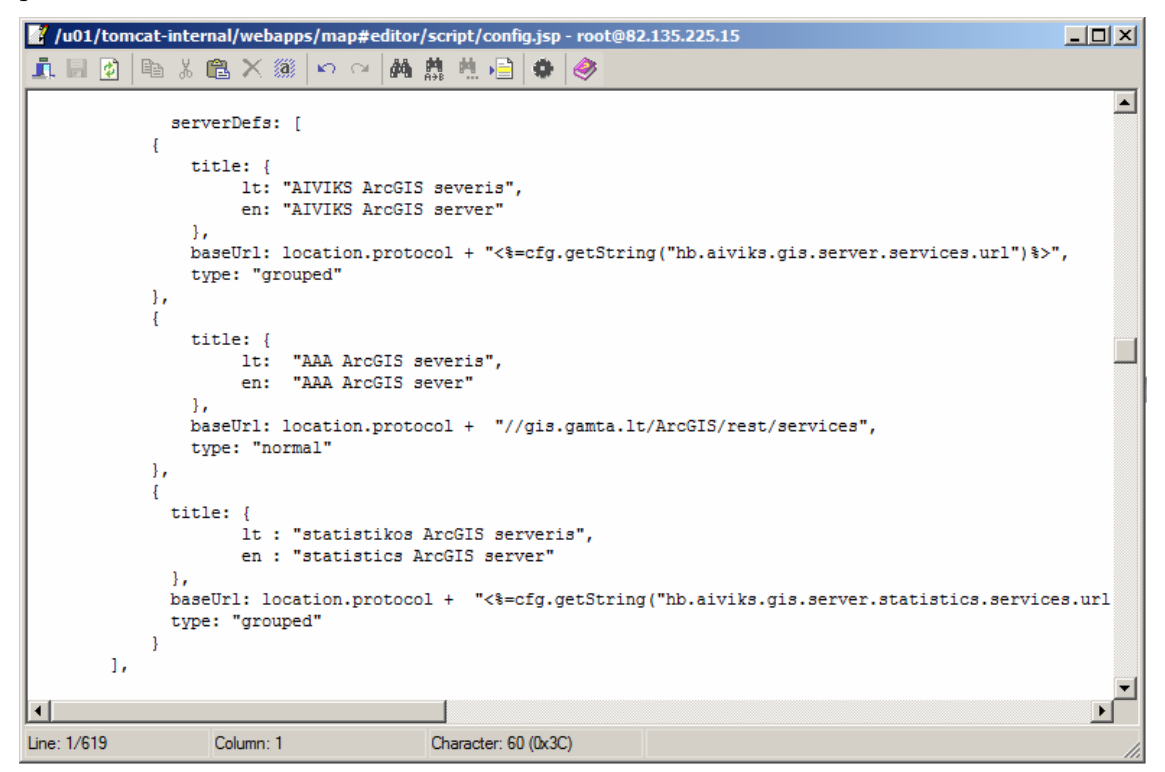

Elementai turi būti JSON formato ir turėti tokią struktūrą:

**title** – serverio pavadinimu vertimai

**baseUrl** – serverio internetinis adresas

type – serverio servisų tipas, numatytoji reikšmė "normal"

Parametro [**serverDefs**] serverių sąrašas rodomas aplikacijos serverių laukelio meniu, kuris naudojamas žemėlapio sluoksnių paieškoje, norint į žemėlapį pridėti sluoksnius.

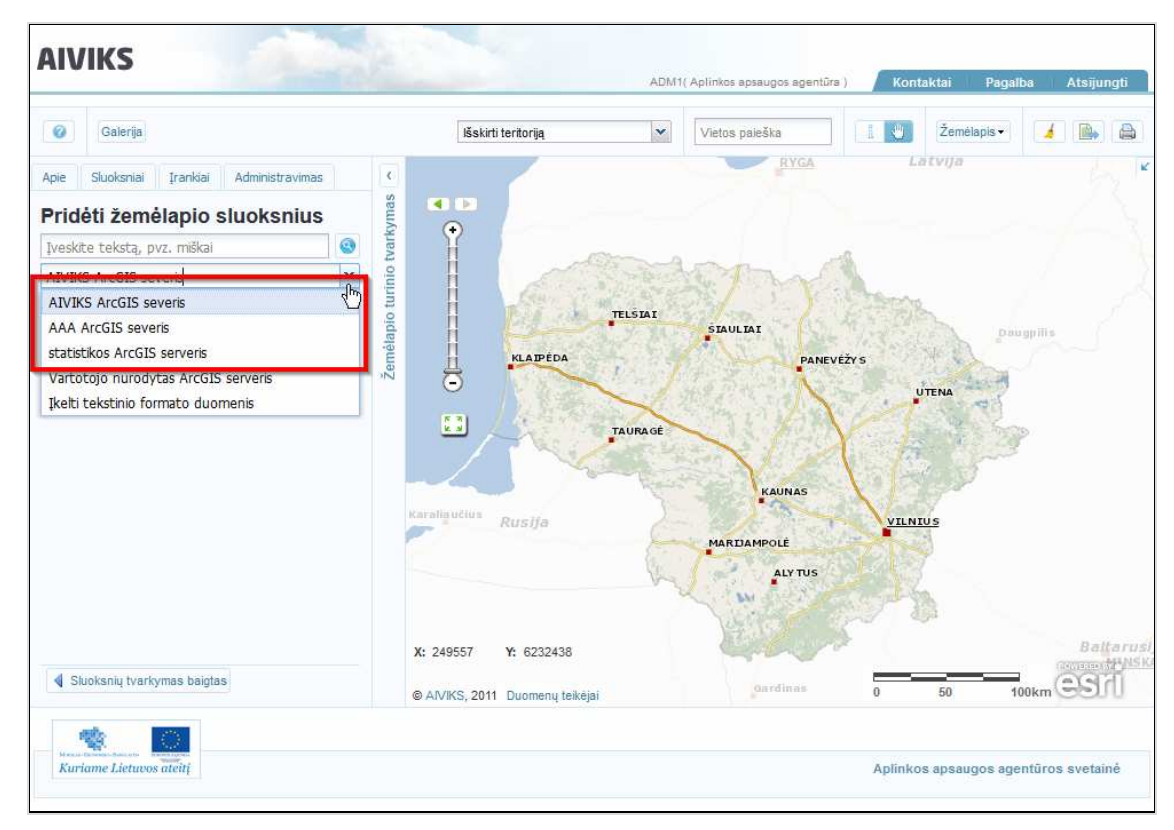

3. Serverių sąrašas keičiamas pridedant arba panaikinant [**serverDefs**] parametro elementų sąrašą. Pavyzdžiui, panaikinę vieną parametro [**serverDefs**] elementą, jo serveris bus pašalintas iš serverių sąrašo AIVIKS aplikacijoje.

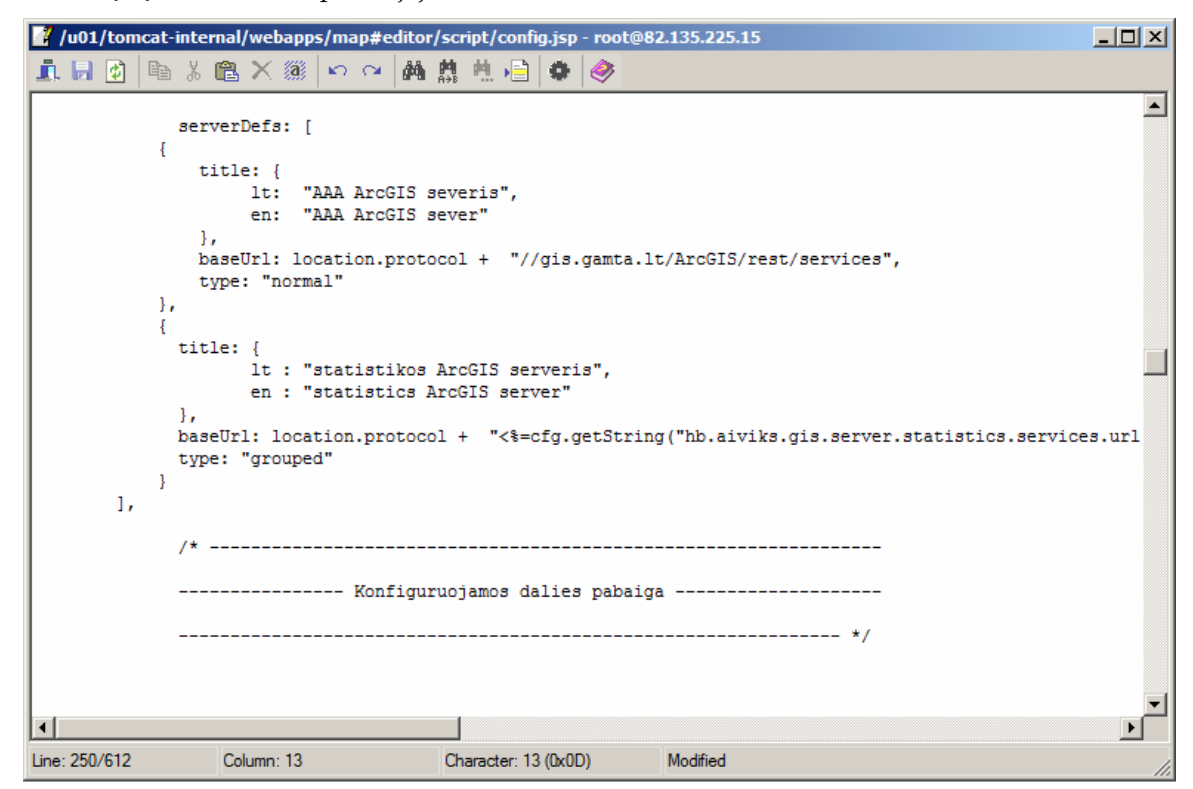

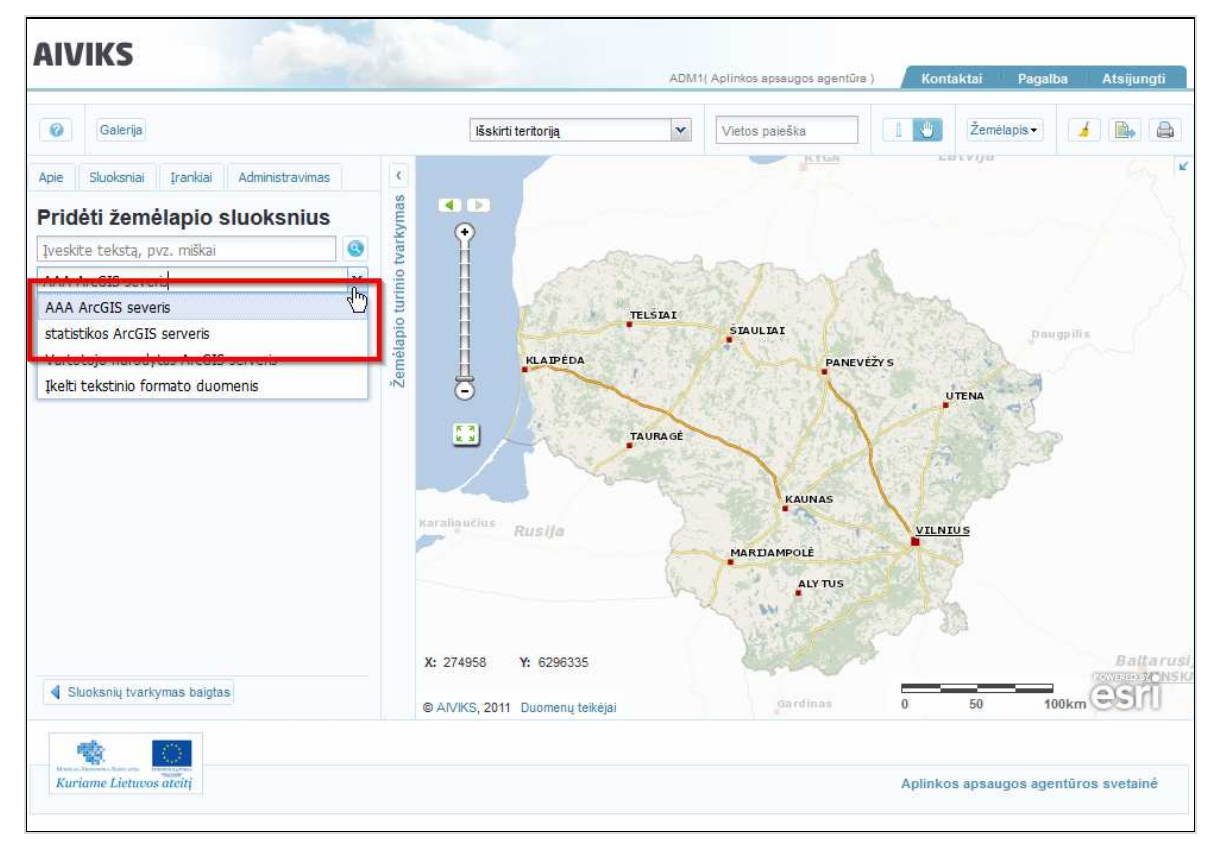

Todėl perkrovus arba iš naujo paleidus AIVIKS aplikaciją, pašalinto serverio nebematysime

4. Norint pakeisti serverio adresą, reikia nueiti į direktoriją

**/u01/tomcat-internal/webapps/map#editor / WEB-INF/classes/** .

5. Su teksto redagavimo programa atsidaryti konfigūracinį failą [**config.properties**]. Serverių adresai keičiami po ženklo [**=**] įrašant naują paslaugos internetinį adresą atitinkamoje eilutėje:

 - **AIVIKS Arcgis serverio** adresas keičiamas eilutėje [**hb.aiviks.gis.server.services.url**], kur numatytoji reikšmė [**//dtvs.aplinka.lt/arcgisrest/services/aiviks\_maps**]

 - **AIVIKS statistinių Arcgis serverio** adresas keičiamas eilutėje [**hb.aiviks.gis.server.statistics.services.url**], kur numatytoji reikšmė [**//dtvs.aplinka.lt/arcgisrest/services/aiviks\_analitical\_maps\t\t**].

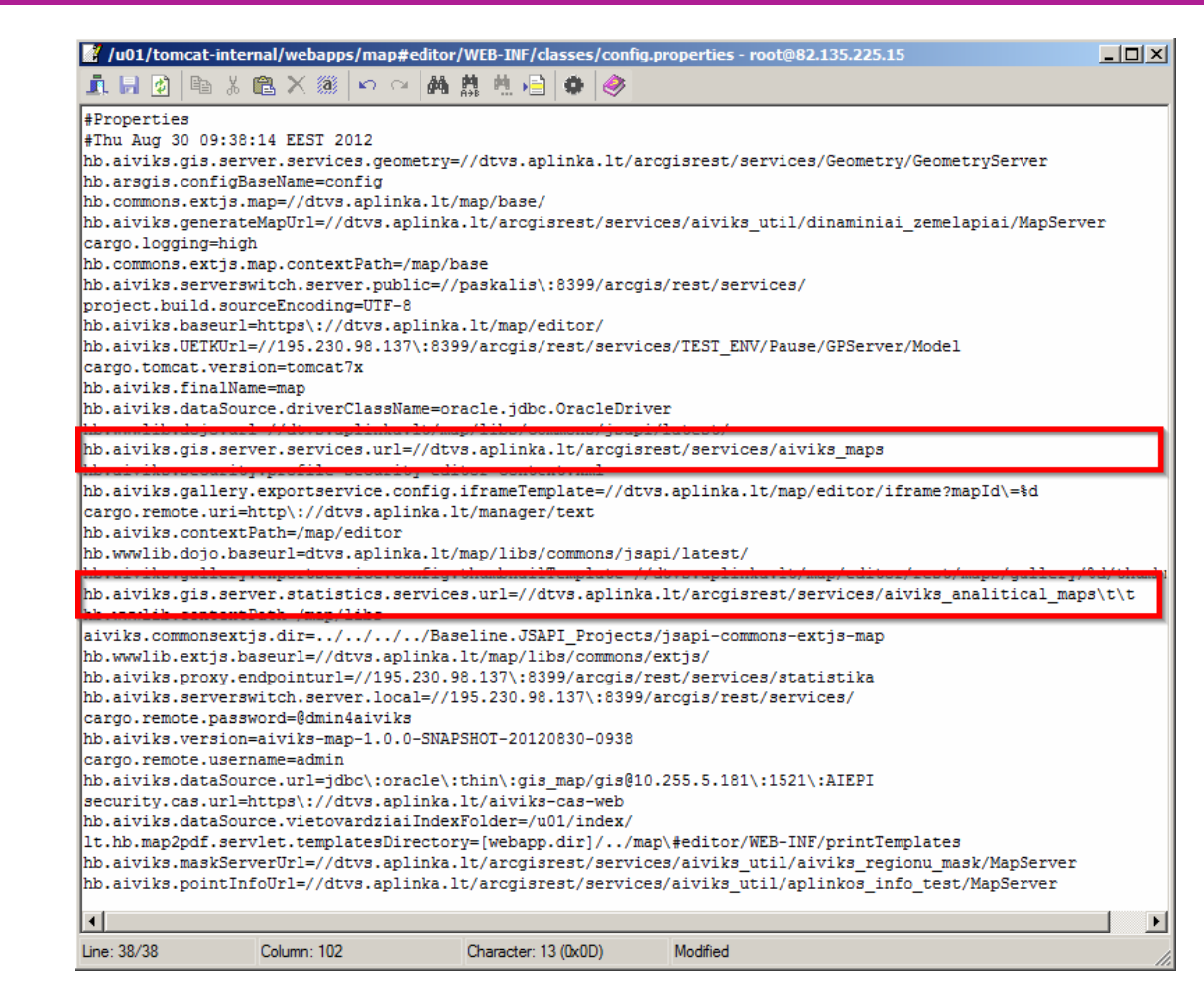

6. Pakeitus konfigūracinį failą [**config.properties**], reikia perkrauti taikomosios programos serverį, žr. scenarijų Taikomosios programos perkrovimas pakeitus konfigūracinį failą.

## **4.7. Pagrindo žemėlapių keitimas**

1. Vidiniame Apache Tomcate serveryje nueikite į direktoriją

**/u01/tomcat-internal/webapps/map#editor /script/**

2. Su teksto redagavimo programa atsidarykite failą [**config.jsp**]. Pagrindo žemėlapių sąrašas gali būti tvarkomas keičiant parametro [**backgroundGroups**] reikšmę.

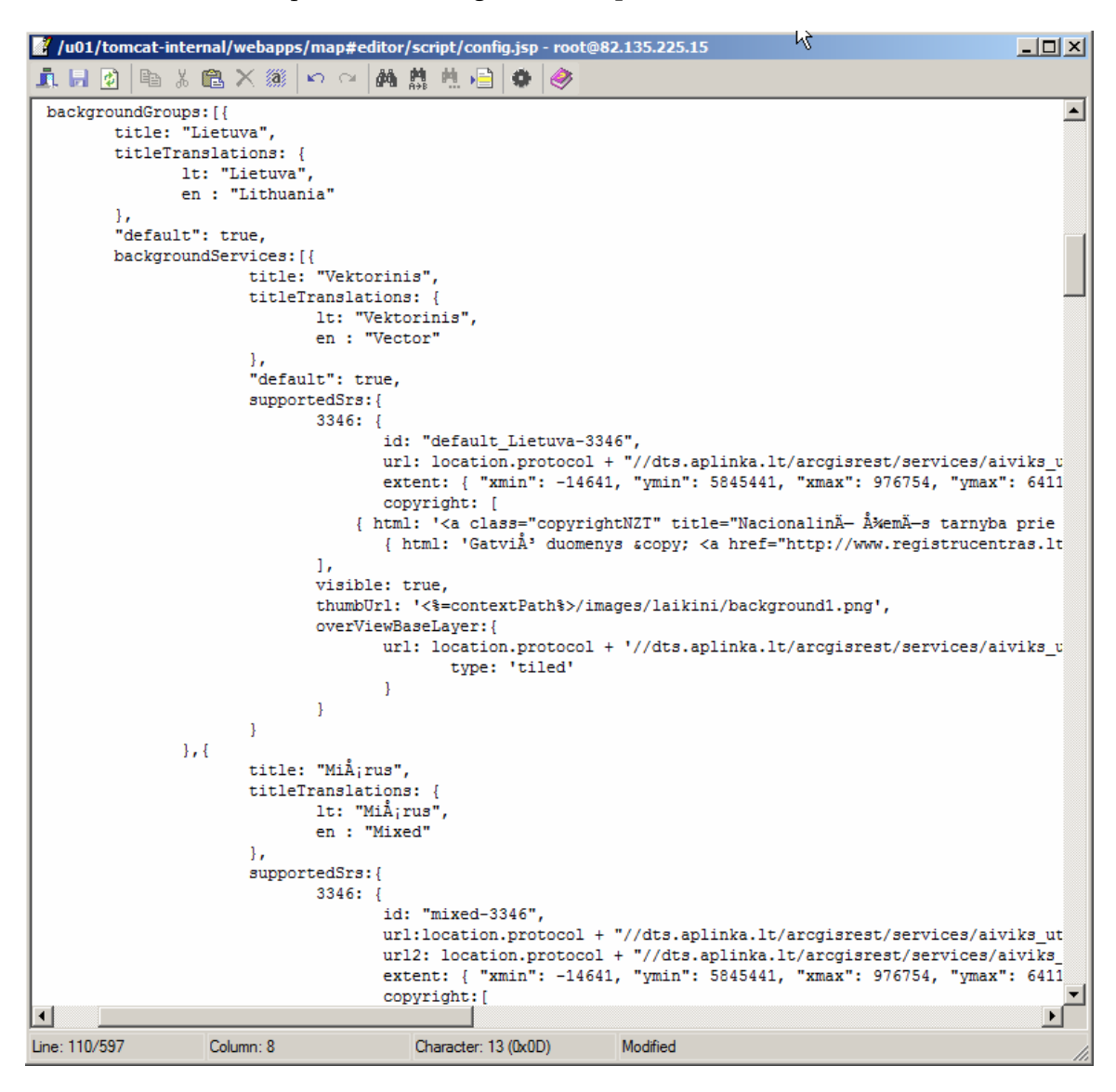

Konfigūracijos struktūros formatas turi būti JSON. Jį sudaro pagrindo žemėlapių grupių masyvas , kurio vieną iš elementų sudaro objektas su tokiais parametrais:

**title** – žemėlapio grupės pavadinimas;

**titleTranslations** – žemėlapio grupės pavadinimo vertimai;

**default** – ar ši grupė bus įjungta kaip pagrindinė atidarius taikomąją programą;

**backgroundServices**: - grupės žemėlapių masyvas;

**title** - žemėlapio pavadinimas;

**titleTranslations** - žemėlapio pavadinimo vertimai;

**default** – ar šis žemėlapis bus įjungtas kaip pagrindinis paleidžiant taikomąją programą;

**supportedSrs**: žemėlapio palaikomų koordinačių sistemų masyvas

**3346:** - palaikomas koordinačių sistemos identifikatorius

- **id**  pagrindinio žemėlapio serviso identifikatorius
- **url**  pagrindo žemėlapio internetinis adresas

 **extent** - pagrindo žemėlapio pradinė apimtis

**copyright** – pagrindo žemėlapio autorinių teisių tekstas

**visible** – pagrindo žemėlapio matomumas

**thumbUrl** – internetinis adresas į pagrindo žemėlapio paveikslėlį

**overViewBaseLayer** - pagrindo žemėlapio apžvalgos serviso internetinis adresas

3. Šiuo atveju aplikacijoje rodomi du pagrindo žemėlapiai: [**Vektorinis**] ir [**Mišrus**].

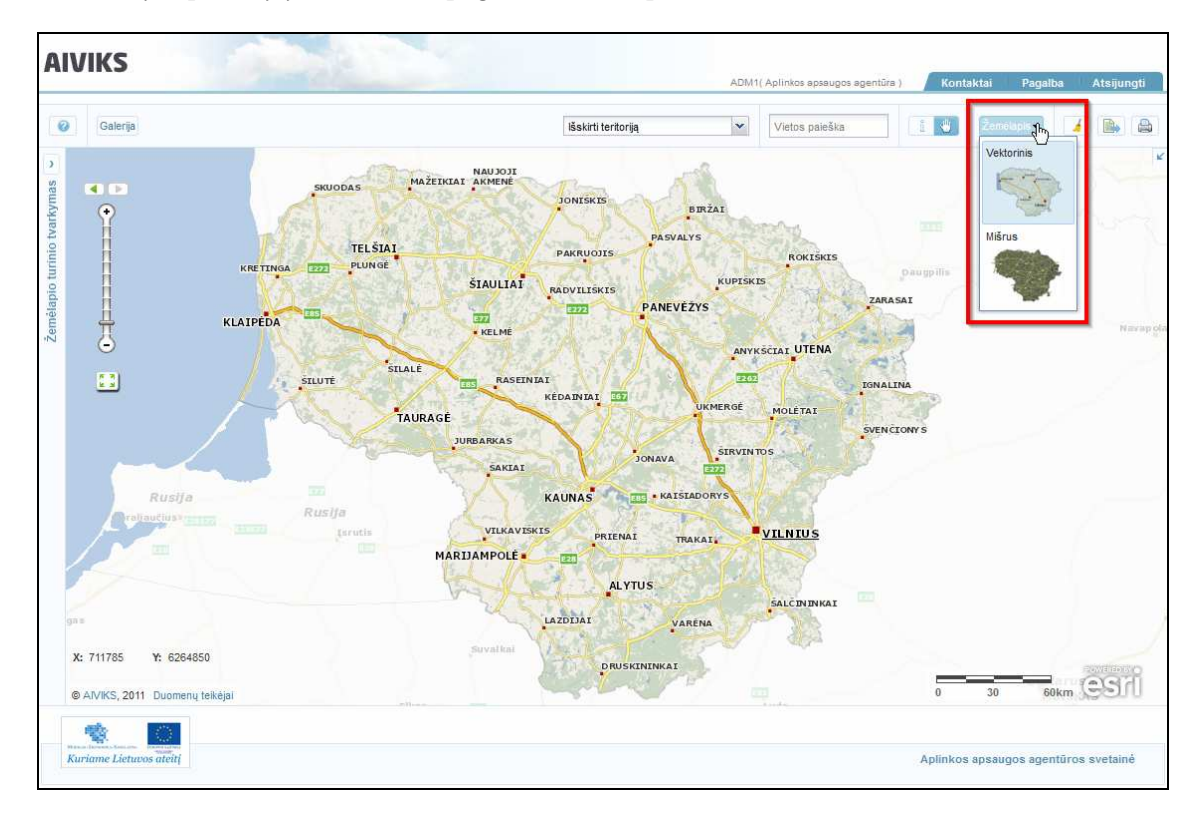

4. Įrašome naują elementą su anksčiau aprašytais parametrais, pavyzdžiui,

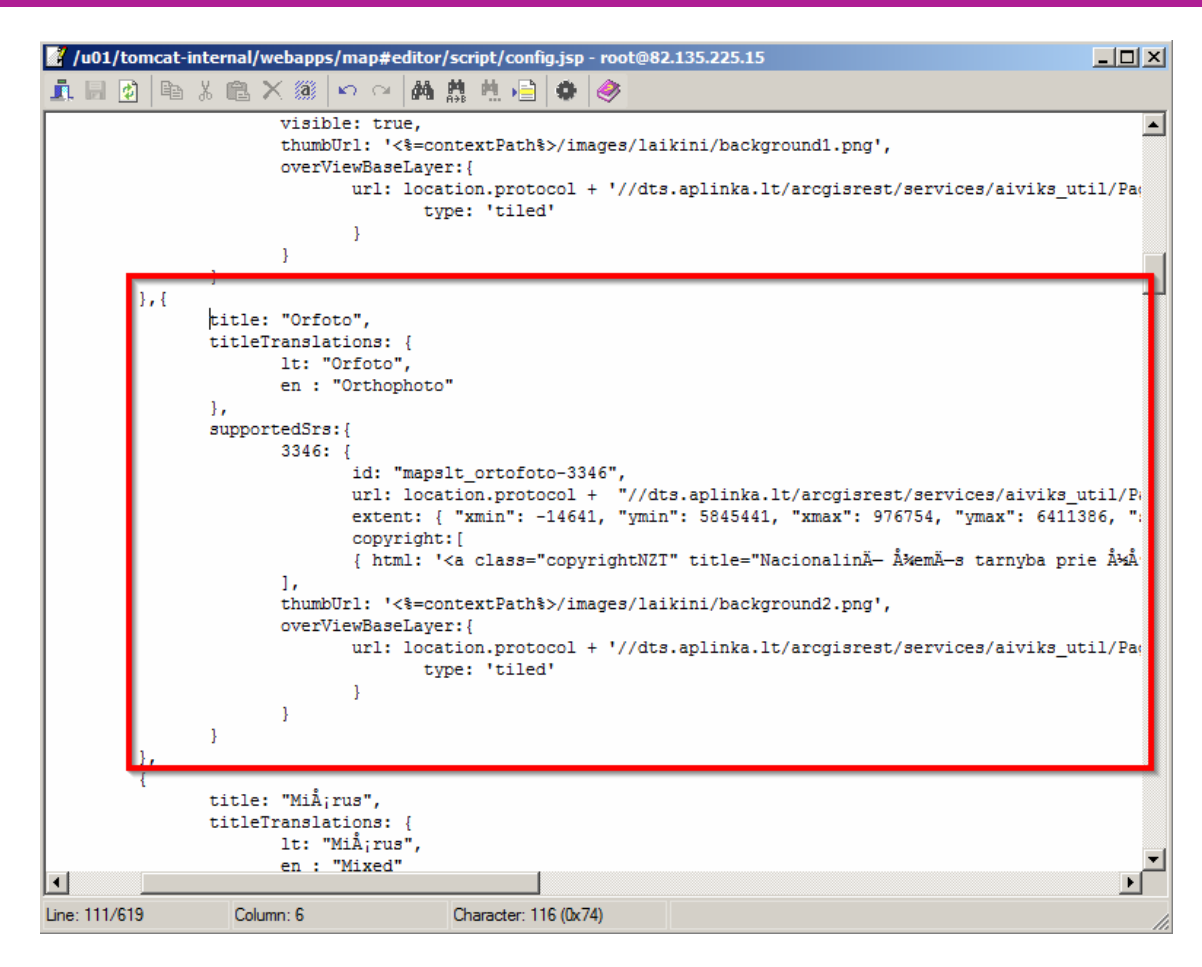

5. Naujas pagrindo žemėlapis tampa matomas perkrovus arba iš naujo paleidus aplikaciją.

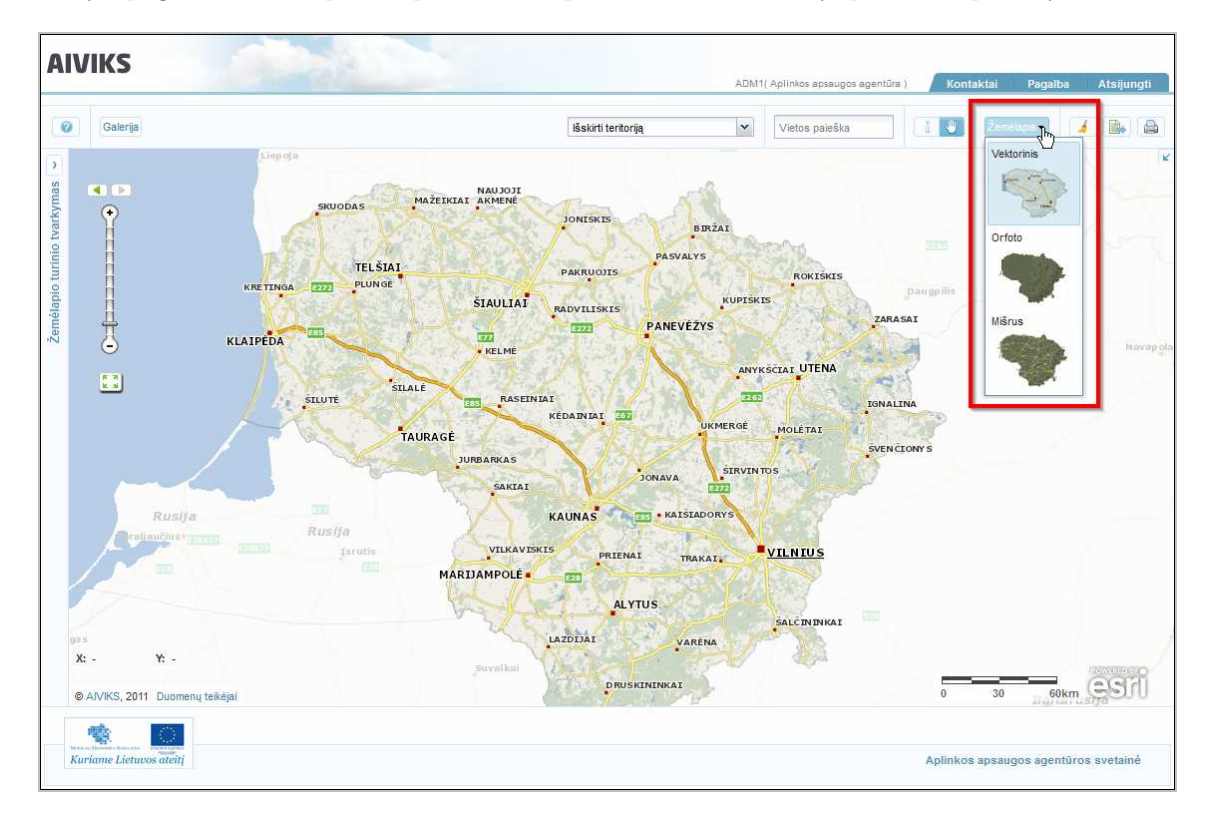

### **4.8. Matavimo vienetų pakeitimas matavimo ir maršrutų kūrimo įrankiams**

1. Vidiniame Apache Tomcat serveryje nueikite į direktoriją

#### **/u01/tomcat-internal/webapps/map#editor /script/**.

- 2. Su teksto redagavimo programa atsidarykite konfigūracinį failą [**config.jsp**].
- 3. **Matavimo įrankiams** naudojami matavimo vienetai keičiami per parametrą [**measureUnits:**].

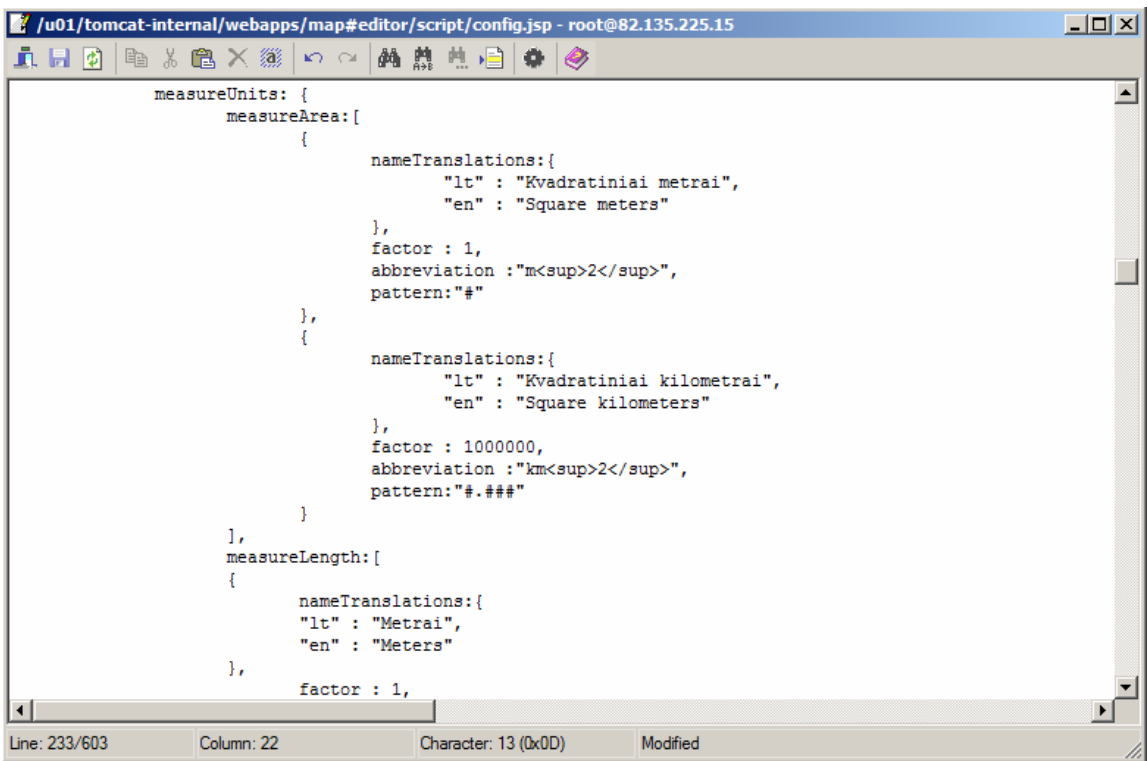

Ploto matavimo vienetai keičiami per parametrą [**measureArea**] .

Atstumo matavimo vienetai keičiami per parametrą [**measureLength**].

Elementai turi būti JSON formato ir turėti struktūrą:

**nameTranslations** – matavimo vieneto pavadinimas taikomosios programos palaikomomis kalbomis

**factor** –matavimo vieneto reikšmės koeficientas pagal metrą.

**abbreviation** – matavimo vieneto pavadinimo sutrumpinimas

**pattern** - matavimo vieneto reikšmės struktūra, nurodant kiek po kablelio bus reikšmių. Pvz "#.##" - Du skaičiai po kablelio.

4. Parametro [**measureArea**] ir [**measureLength**] matavimo vienetai aplikacijoje taikomi ploto ir atstumo matavimams naudojant įrankį [**Matuoti**], pavyzdžiui,

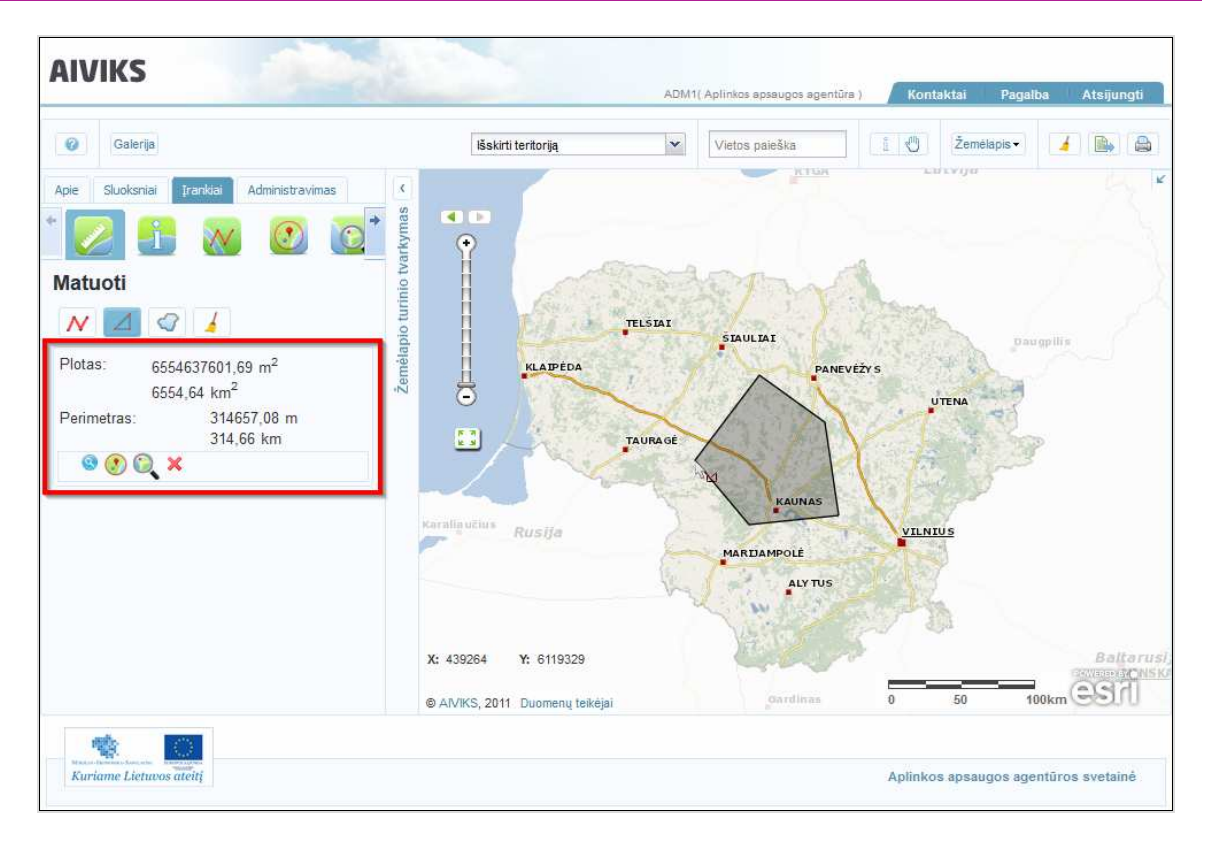

5. Norint pridėti, redaguoti matavimo vienetus, reikia pridėti arba pakeisti parametro [**measureArea**] arba [**measureLength**] elementus, pavyzdžiui,

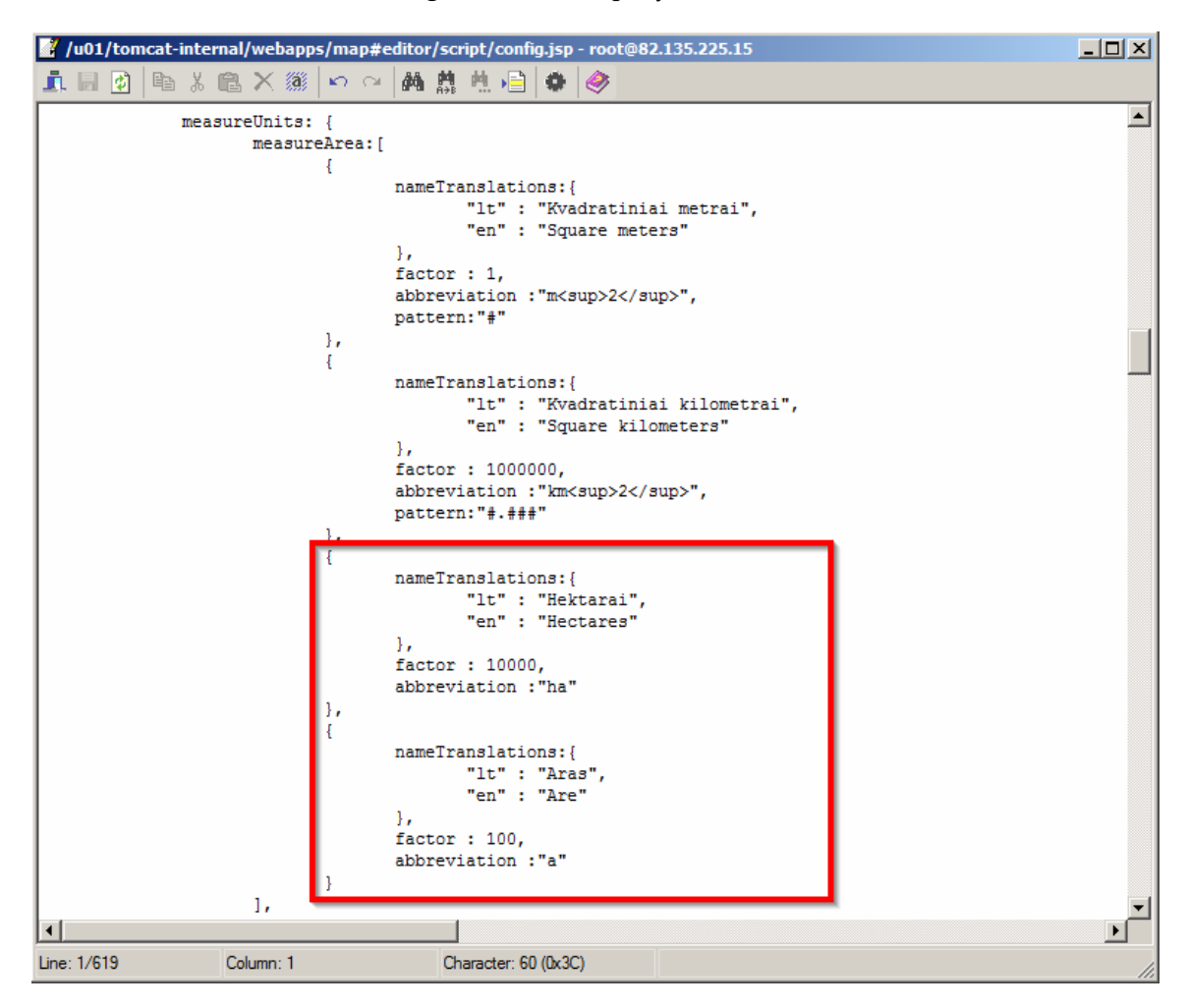

6. Pridėti ar pakeisti matavimo vienetai pradedami taikyti perkrovus aplikaciją.

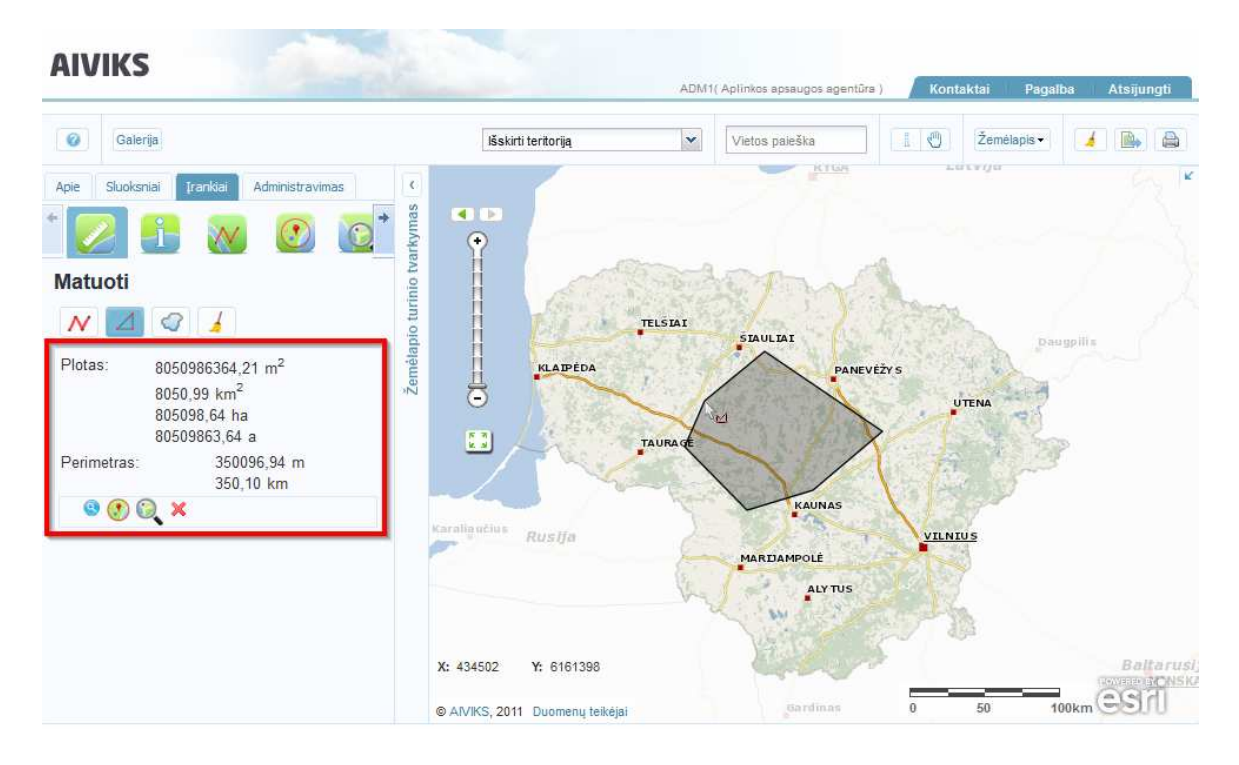

7. Analogiškai keičiami **maršrutų matavimo vienetai** per parametrą [**routeMeasureUnits:**]

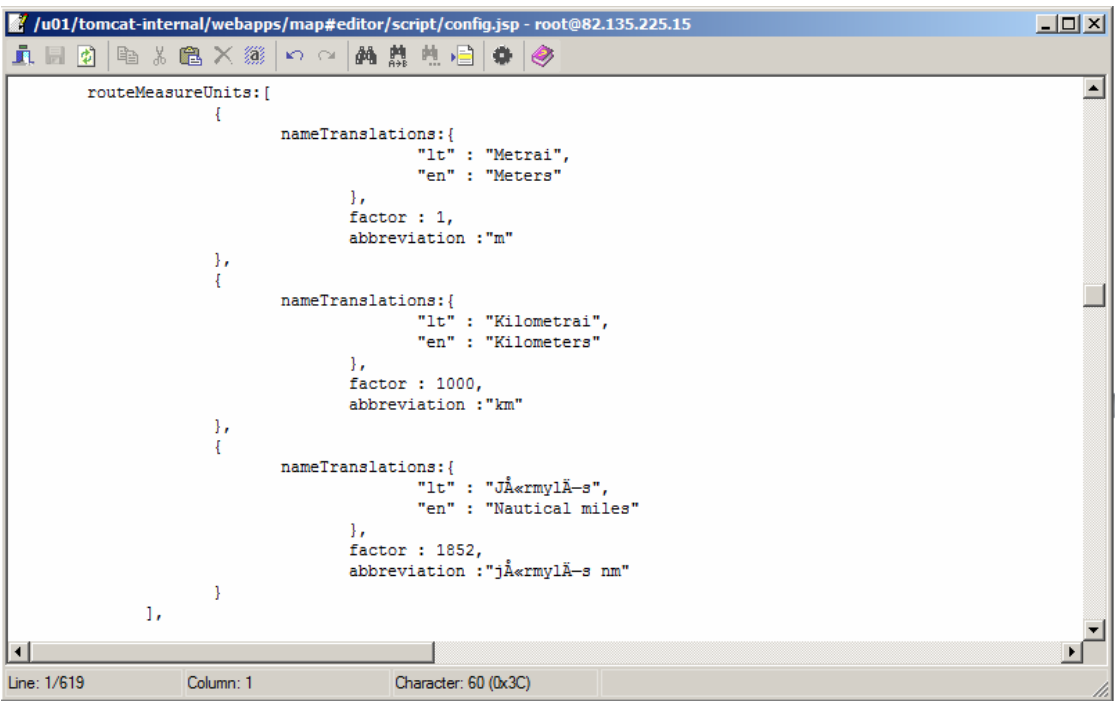

- 8. Norėdami pridėti papildomą arba pakeisti esamą matavimo vienetą, įveskite arba pakeiskite elementą, atitinkantį anksčiau aprašytąją struktūrą.
- 9. Naujas matavimo vienetas tampa matomas perkrovus arba iš naujo paleidus aplikaciją naudojantis maršruto kūrimo arba matavimo įrankius.

# **5. Žemėlapių naršyklės administratorius**

Šiame skyriuje aprašyti veiksmai, kuriuos vykdo GIS administratorius žemėlapio naršyklėje. Perskaitysite kaip:

- **Prisijungti prie žemėlapio naršyklės;**
- Redaguoti žemėlapių kategorijų sąrašą;
- Atnaujinti UETK duomenis;

### **5.1. Prisijungimas prie žemėlapio naršyklės**

1. Interneto naršyklėje įveskite AIVIKS portalo adresą https://dtvs.aplinka.lt

Atveriamas prisijungimo langas.

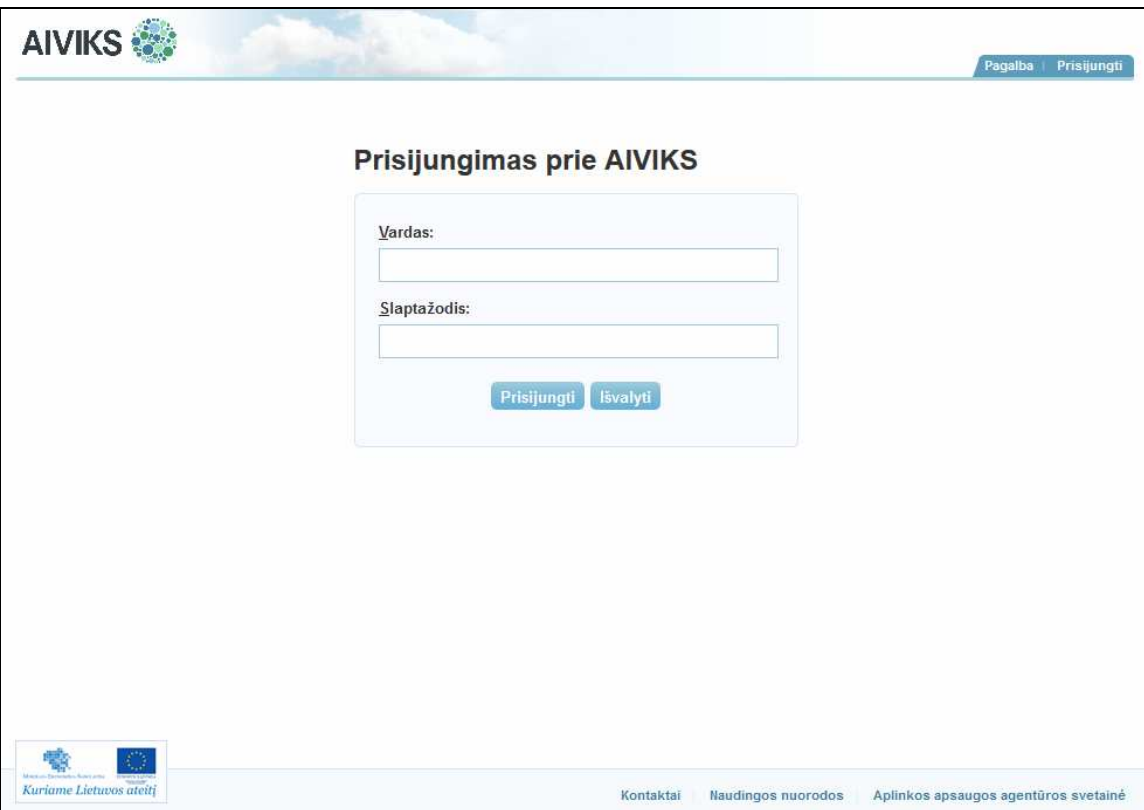

- 2. Įveskite administratoriaus vartotojo vardą ir slaptažodį, paspauskite [**Prisijungti**].
- 3. Pasirinkite nuorodą [**Žemėlapiai**].

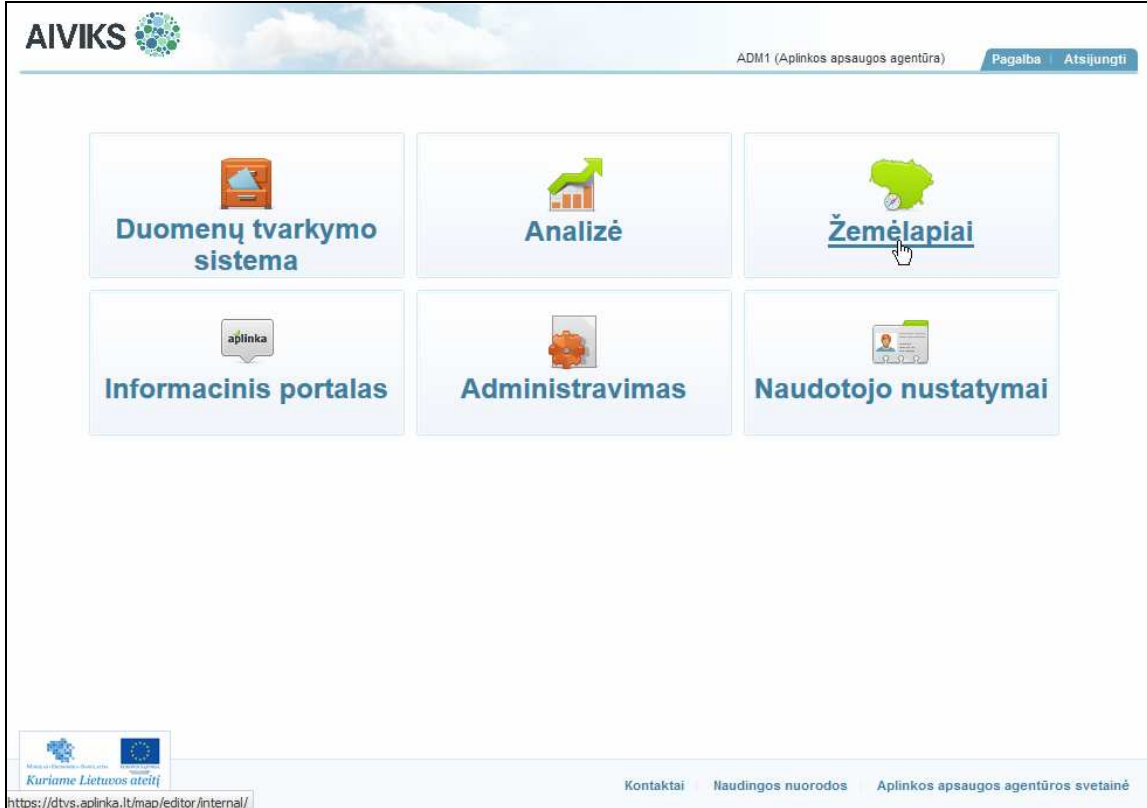

4. Žemėlapio turinio tvarkymo lange pasirinkite kortelę [**Administravimas**].

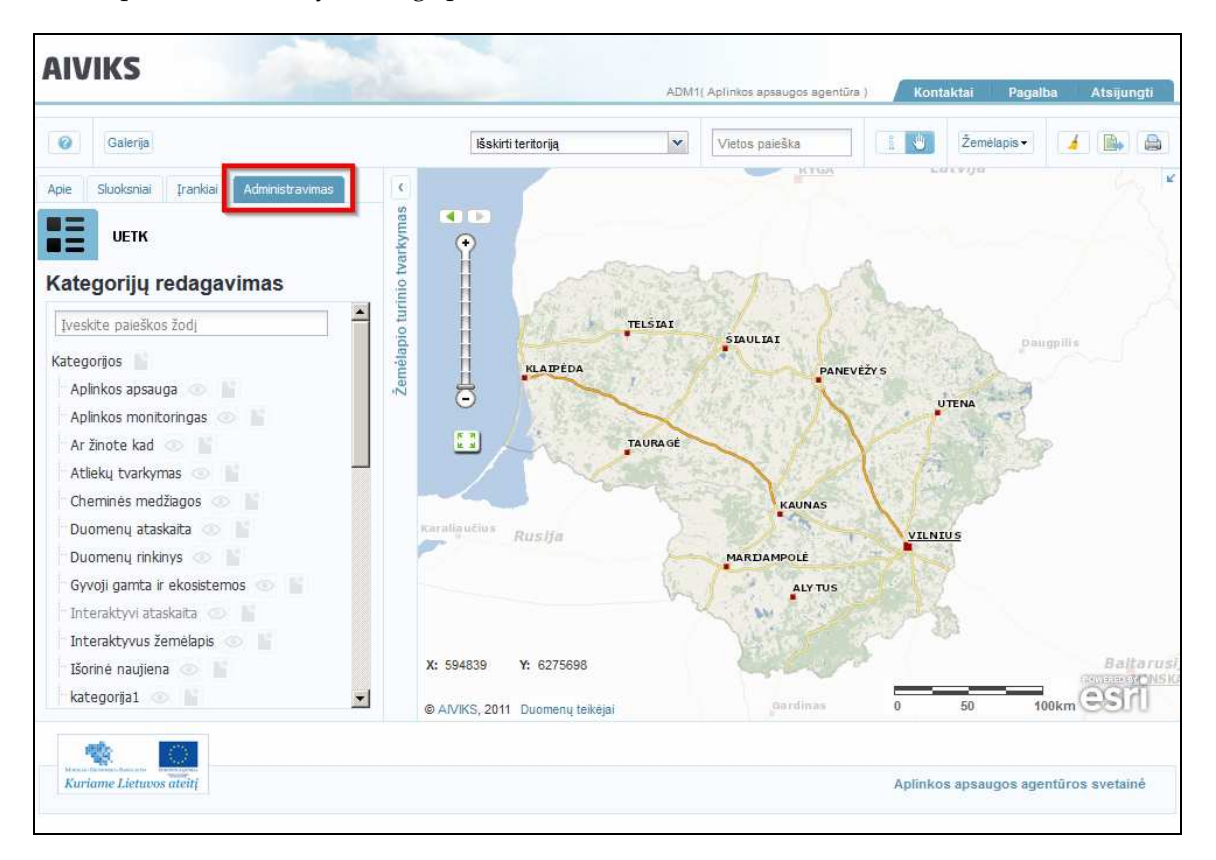

Lange rodomi du mygtukai:

- [**Kategorijų redagavimas**], kuris yra įjungtas automatiškai;
- [**UETK**]

# **5.2. Žemėlapių kategorijų sąrašo redagavimas**

*Scenarijų įgyvendinančios rolės* 

• Žemėlapio naršyklės administratorius

#### *Scenarijus*

1. **Kategorijos paieška** atliekama pagal vartotojo įrašytą užklausą kategorijų sąrašo viršuje esančiame lauke. Žemiau laukelio paliekamos tik įrašytą užklausą atitikusios kategorijos.

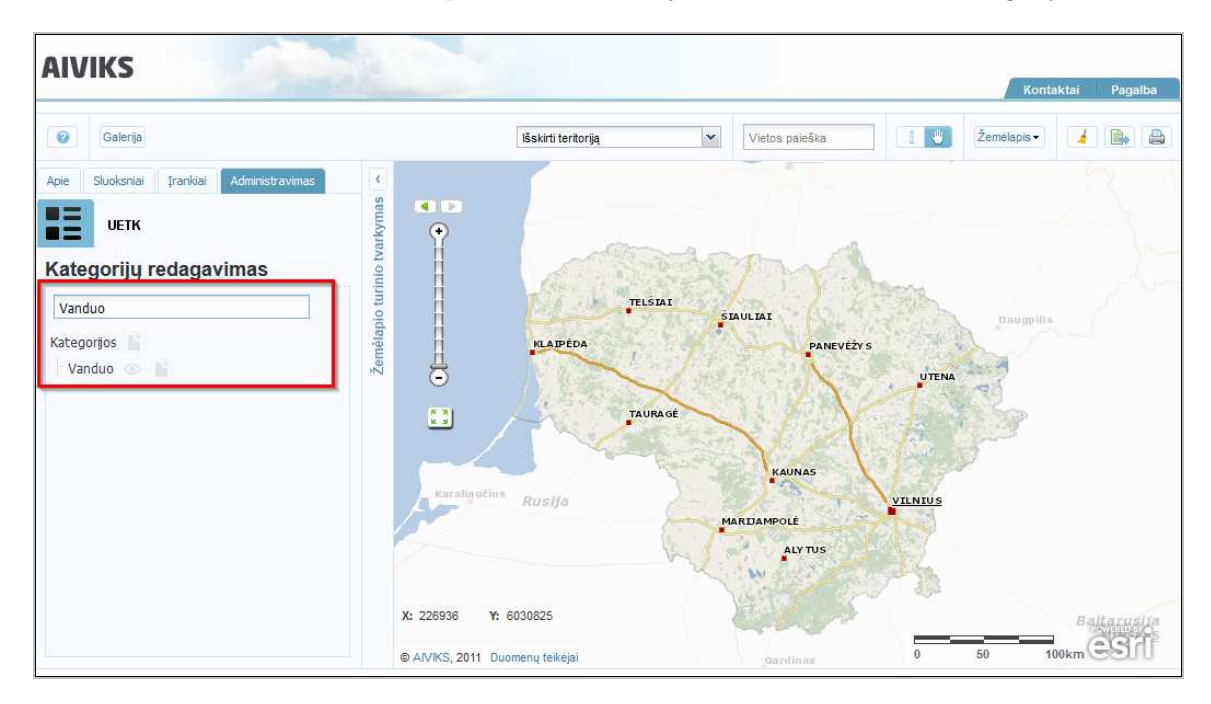

2. **Kategorijos įjungiamos/išjungiamos** paspaudus norimos kategorijos mygtuką [**Išjungti/Įjungti**]. Antrąkart spragtelėjus mygtuką, kategorija įjungiama.

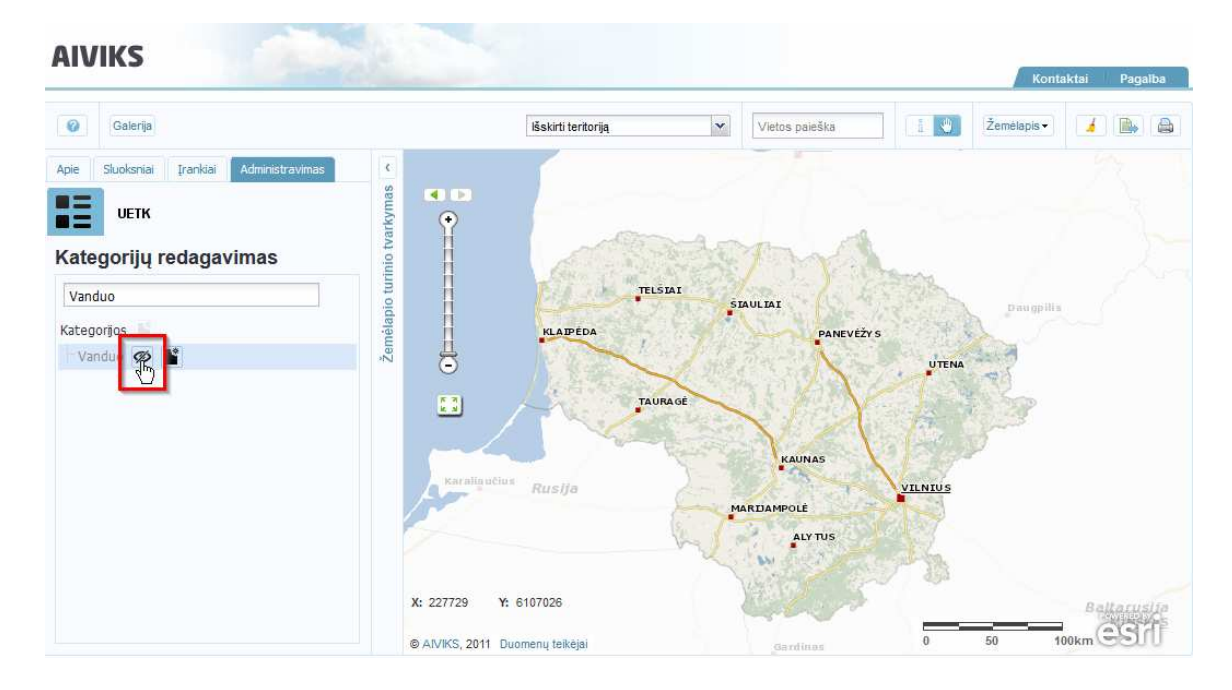

Tik įjungtos kategorijos tampa matomos kategorijų sąraše, kuris išskleidžiamas išsaugant naują žemėlapį arba atliekant Galerijos žemėlapių paiešką.

3. Vaikinę kategoriją galima sukurti paspaudus norimos kategorijos mygtuką [**Sukurti vaikinę kategoriją**]. Atveriamas langas, kuriame reikia nurodyti tėvinę kategoriją ir įvesti naujos kategorijos pavadinimą.

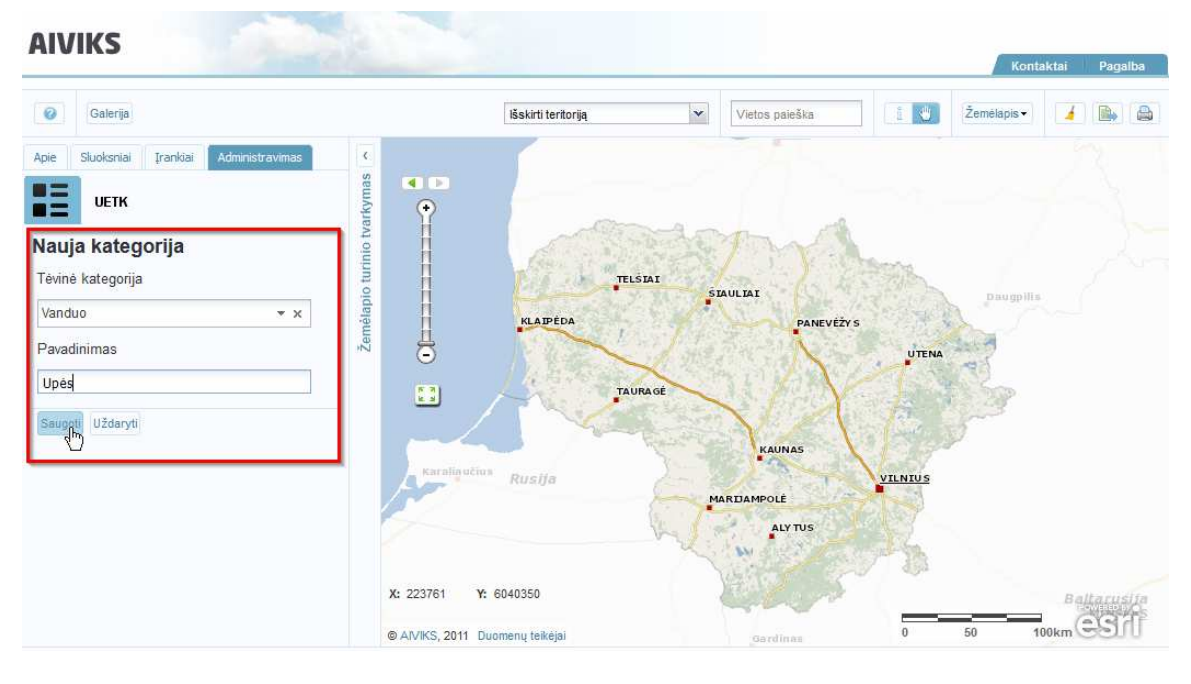

Kategorija išsaugoma paspaudus mygtuką [Saugoti]. Apie sėkmingą išsaugojimą informuojama pranešimu.

Paspaudus mygtuką [Uždaryti], grįžtama į kategorijų medį. Jei kategorija buvo sėkmingai išsaugota, ji bus rodoma kategorijų medyje. Kitu atveju – kategorija nerodoma.

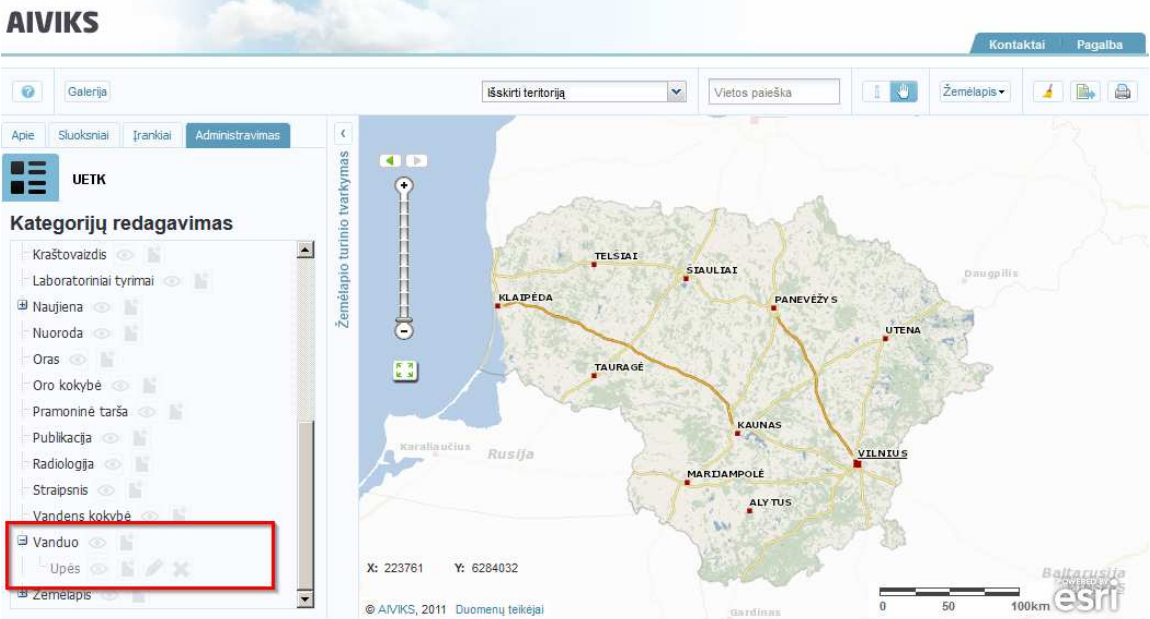

4. **Kategorija redagavimas** atliekamas paspaudus norimos kategorijos mygtuką [**Redaguoti**].

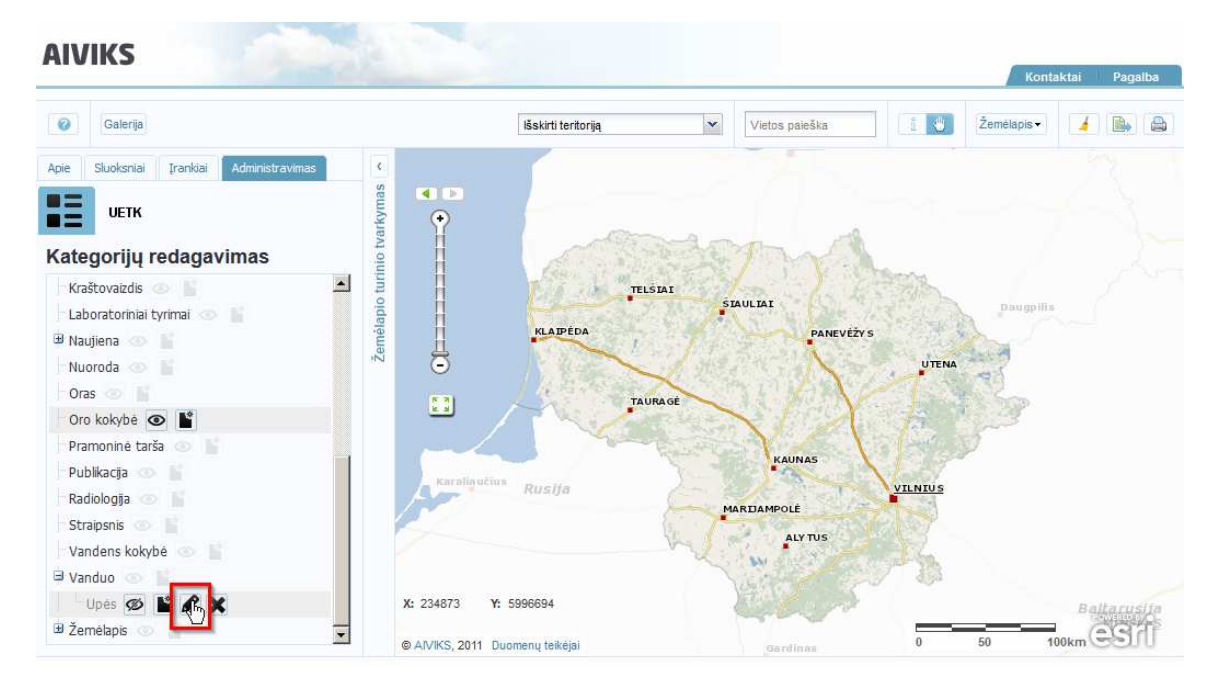

Atveriamas kategorijos redagavimo langas, kuriame galima pakeisti kategorijos pavadinimą arba tėvinę kategoriją.

5. **Šalinti kategoriją** galima pasirinkus norimos kategorijos mygtuką [**Šalinti**]. Atveriamas langas, kuriame pasirenkame, ar tikrai norime ištrinti kategorijos kortelę.

## **5.3. Atnaujinti UETK duomenis**

*Scenarijų įgyvendinančios rolės* 

• Žemėlapio naršyklės administratorius

#### *Scenarijus*

1. UETK duomenų atnaujinimas atliekamas administravimo skiltyje pasirinkus mygtuką [**UETK**].

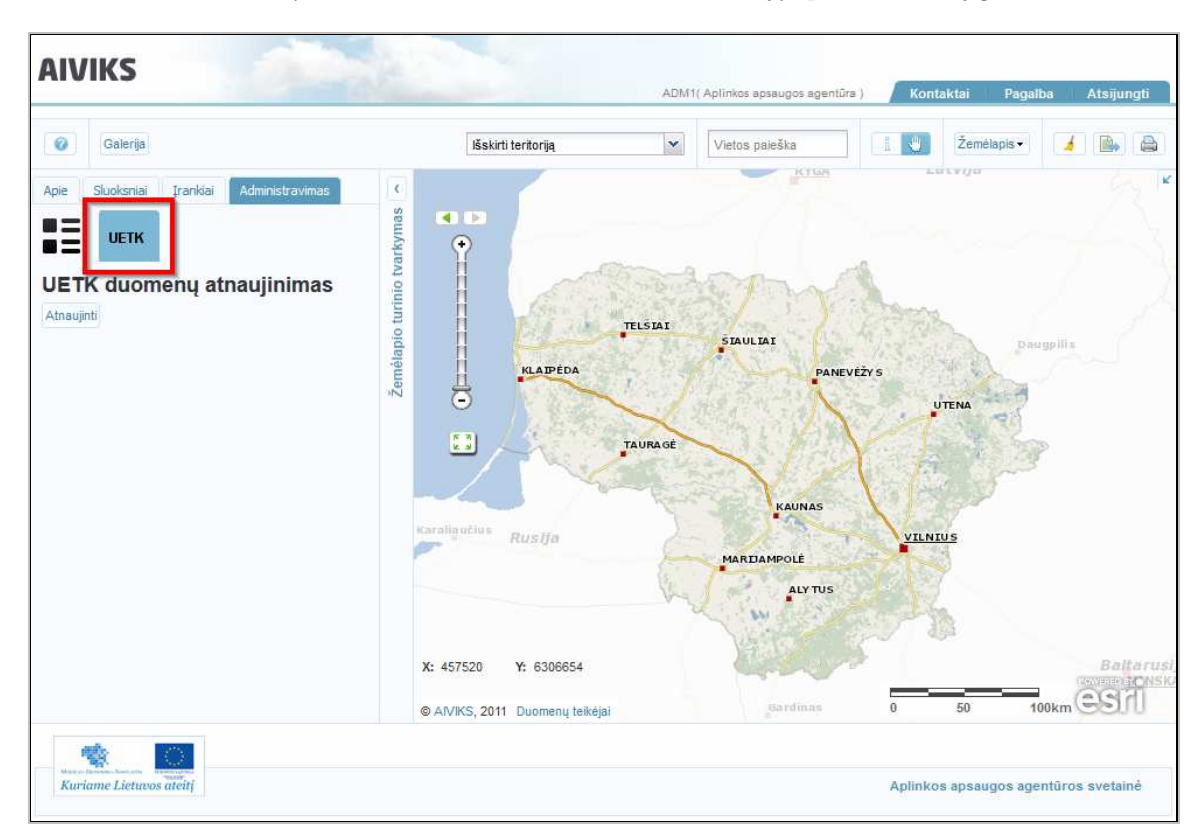

2. UETK duomenys atnaujinami paspaudus mygtuką [**Atnaujinti**].

# **Atliekamų kursų grafikas**

Planuojami Vykdytojo atliekami kursai vyks pagal žemiau pateikiamą grafiką (grafikas gali būti keičiamas, jei keisis bendras projekto planas).

#### **Lentelė 3 Detali informacija apie kursus**

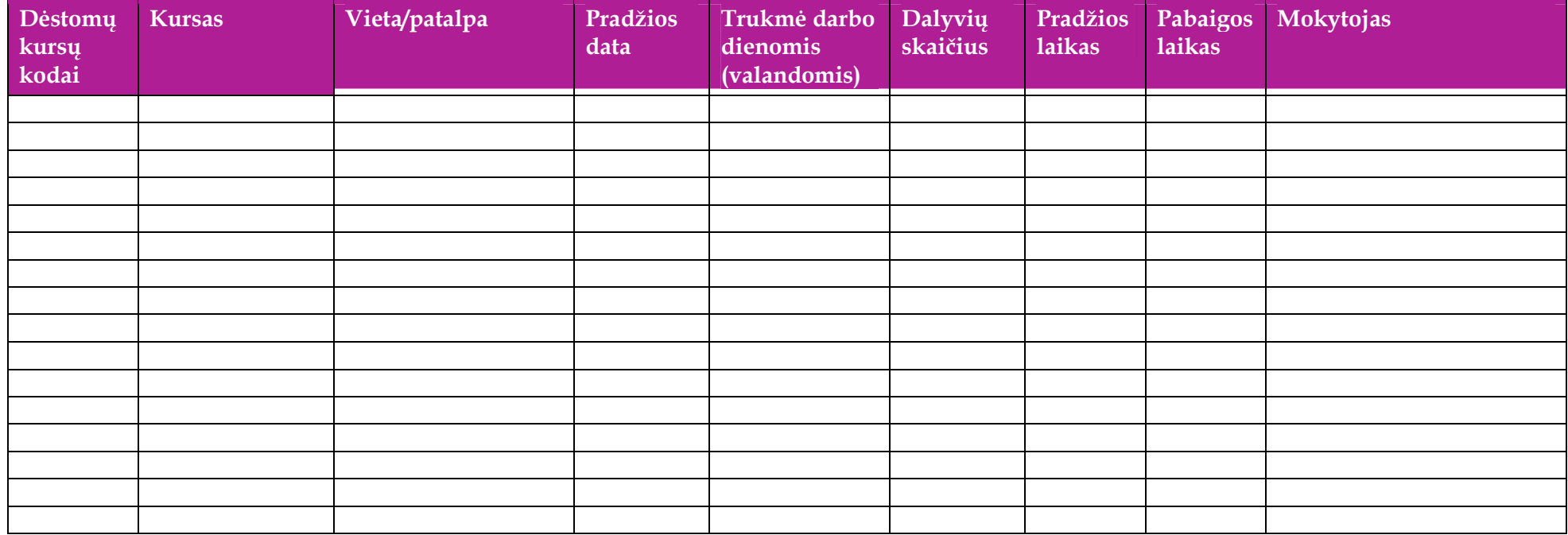